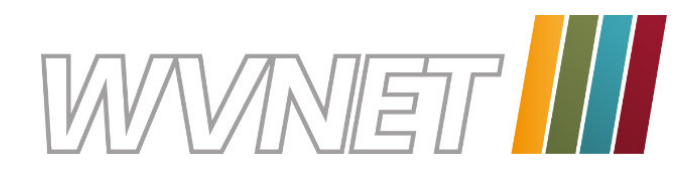

# **WVNET AppTV Mehr als nur Fernsehen!**

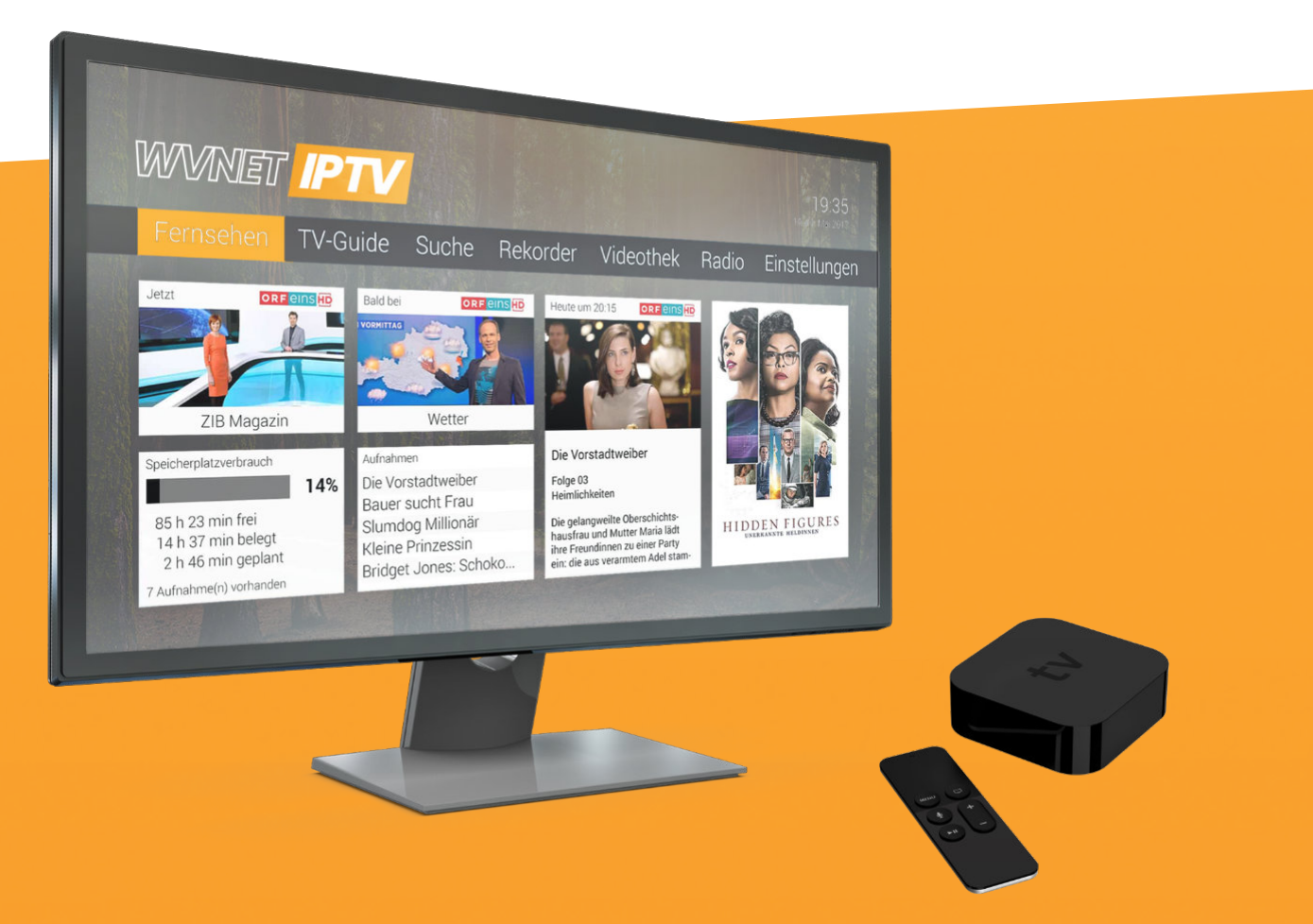

# **TV Fellow Apple TV - V3.0** Gebrauchsanleitung

WICHTIG: Vor Nutzung gründlich lesen. Aufbewahren für späteres Nachschlagen.

# Inhaltsverzeichnis

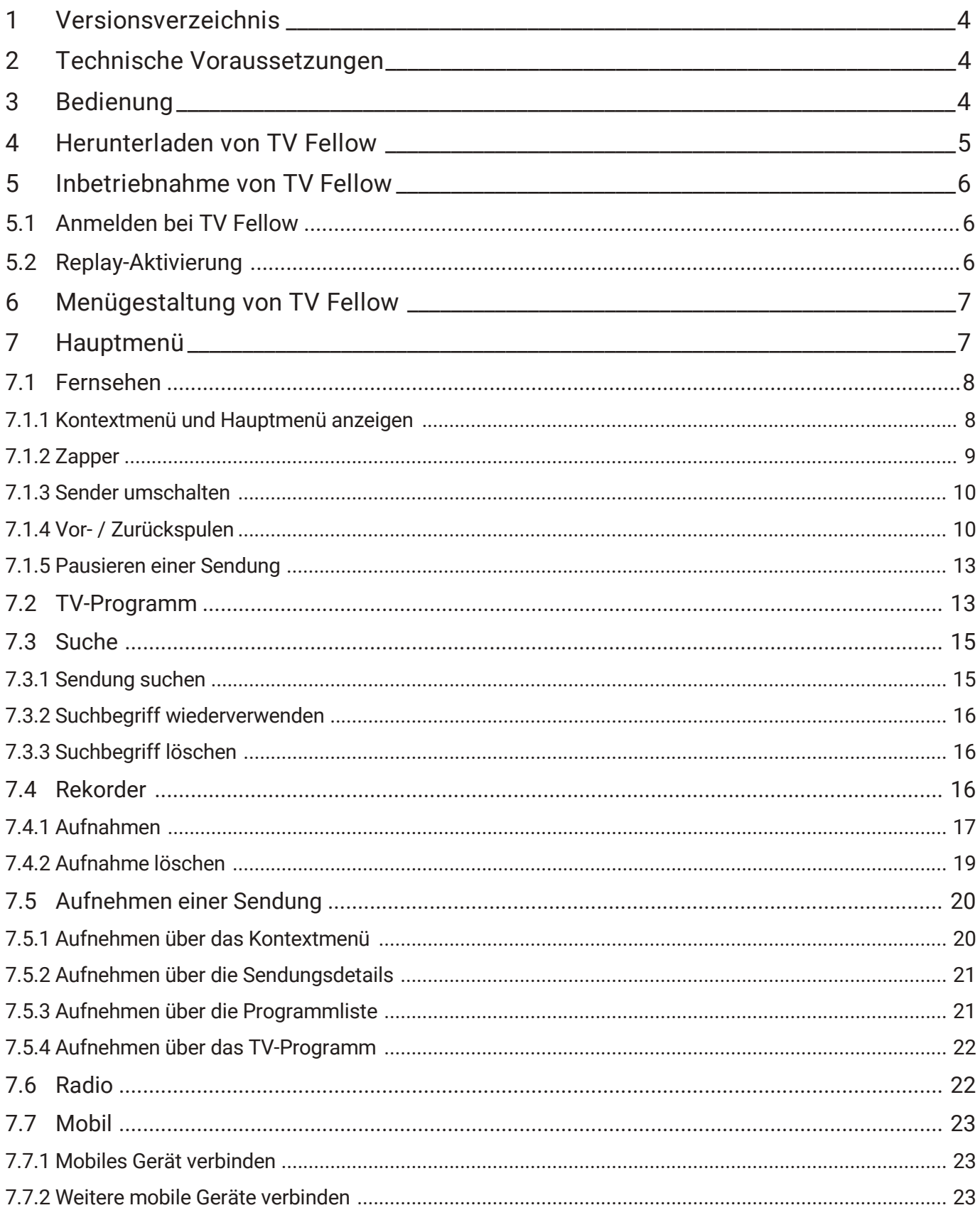

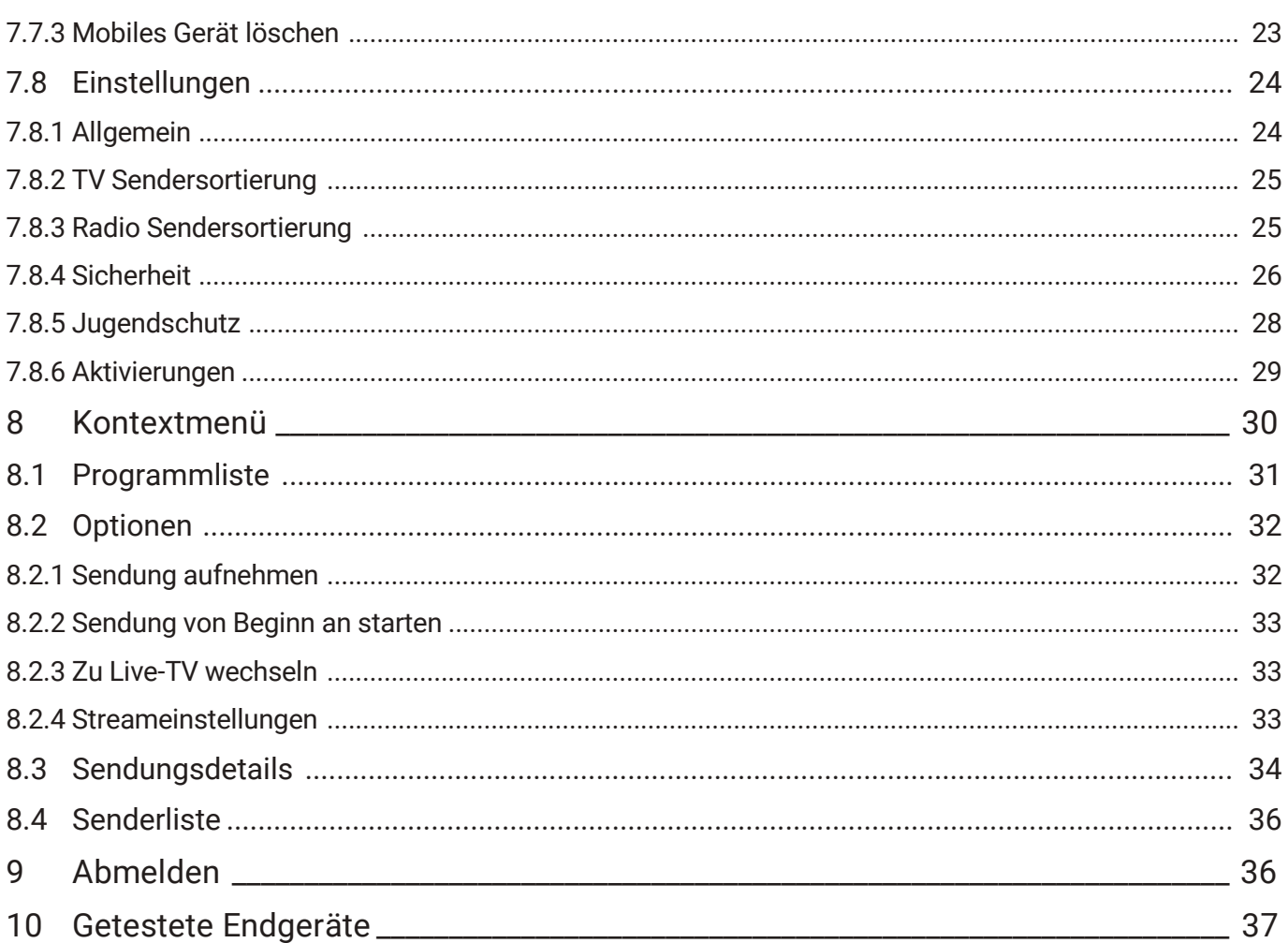

# 1 Versionsverzeichnis

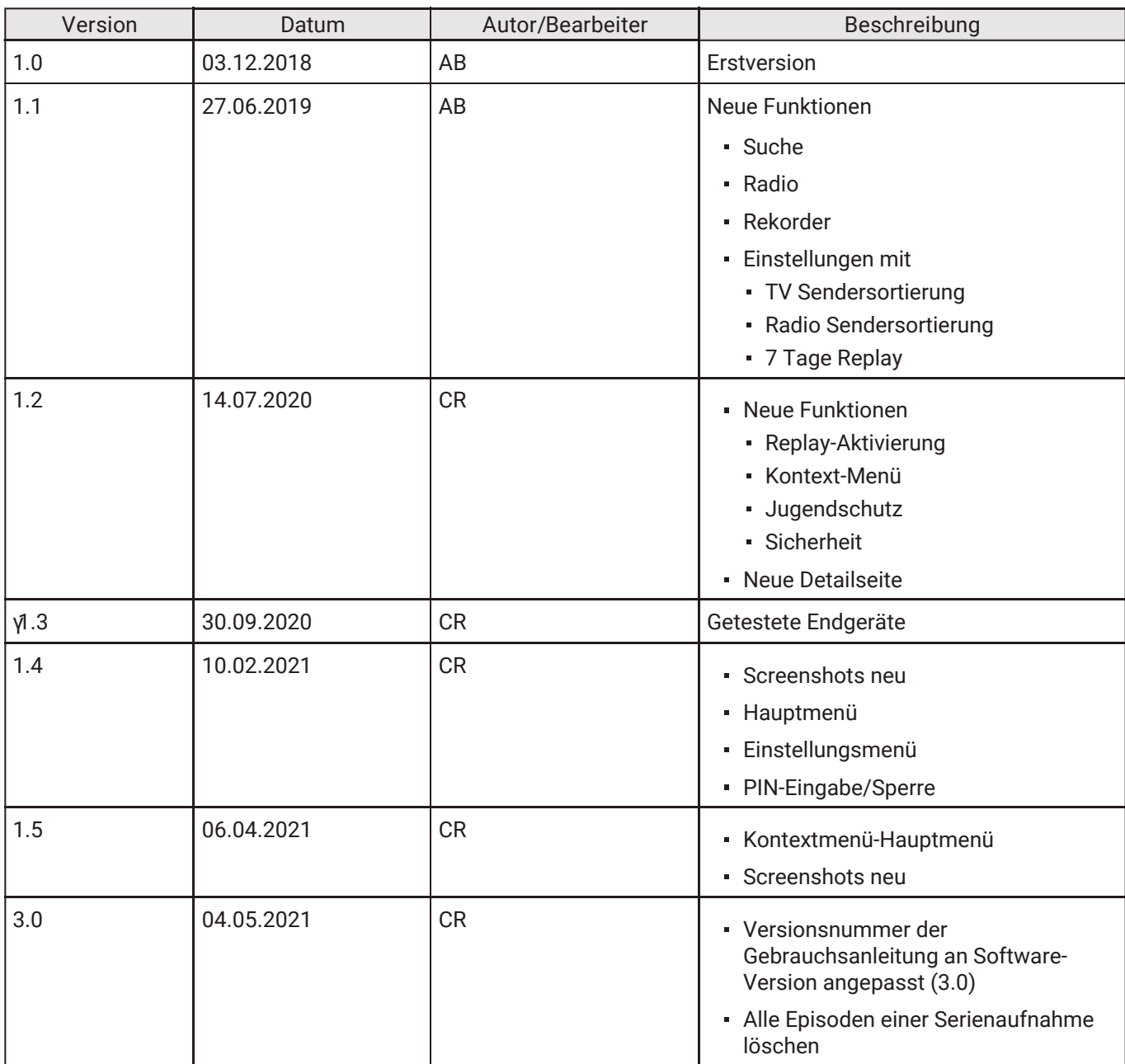

# 2 Technische Voraussetzungen

- Apple TV- bzw. Apple TV 4K-Gerät
- Gültigen Vertrag mit einem Netzbetreiber, welcher Apple TV unterstützt
- TV Fellow ab Version 3.0
- Zugangsdaten zu TV Fellow (diese erhalten Sie bei Ihrem Netzbetreiber)

# 3 Bedienung

Die Benutzeroberfläche von TV Fellow ist an das Design der Benutzeroberfläche für TV-Geräte angelehnt. Die Tasten der Fernbedienung von Apple TV sind wie folgt belegt:

# TV Fellow Apple TV - V3.0 Herunterladen von TV Fellow

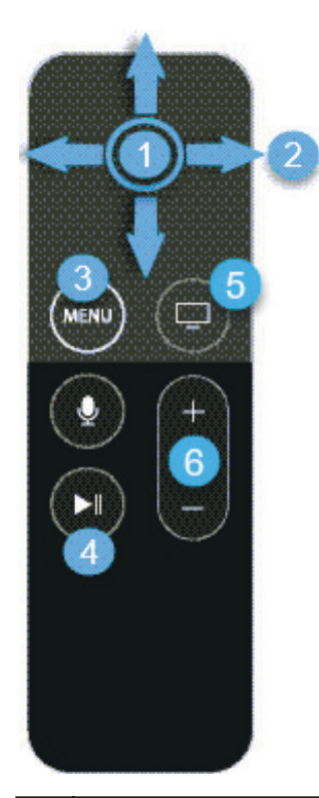

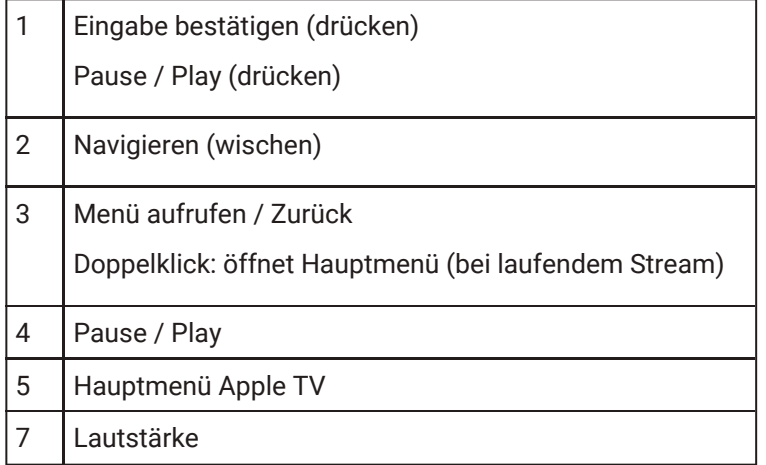

Zusätzlich können Sie die Benutzeroberfläche mit folgenden Gesten auf der Touch Oberfläche der Fernbedienung steuern:

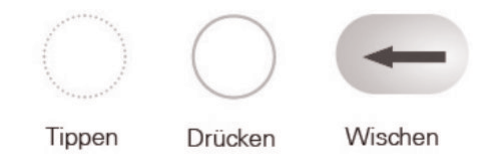

# 4 Herunterladen von TV Fellow

Suchen Sie im App Store nach der App TV Fellow und folgen Sie den Anweisungen am TV-Gerät.

# 5 Inbetriebnahme von TV Fellow

Um TV Fellow in Betrieb zu nehmen, melden Sie sich bei TV Fellow an und aktivieren Sie gegebenenfalls 7 Tage Replay (falls in Ihrem Produkt enthalten).

#### 5.1 Anmelden bei TV Fellow

Die Zugangsdaten zu TV Fellow erhalten Sie bei Ihrem Netzbetreiber. |

Bevor Sie TV Fellow nutzen können, müssen Sie sich mit Ihren Zugangsdaten anmelden.

Bitte beachten Sie, dass Replay möglicherweise nicht in Ihrem Produkt enthalten ist. |

- 1. Aktivieren Sie das Kontrollfeld Speichern, wenn Sie Ihre Angaben speichern wollen. In diesem Fall müssen Sie Ihre Zugangsdaten bei erneuter Anmeldung nicht noch einmal eingeben.
- 2. Klicken Sie auf die Schaltfläche Verbinden.

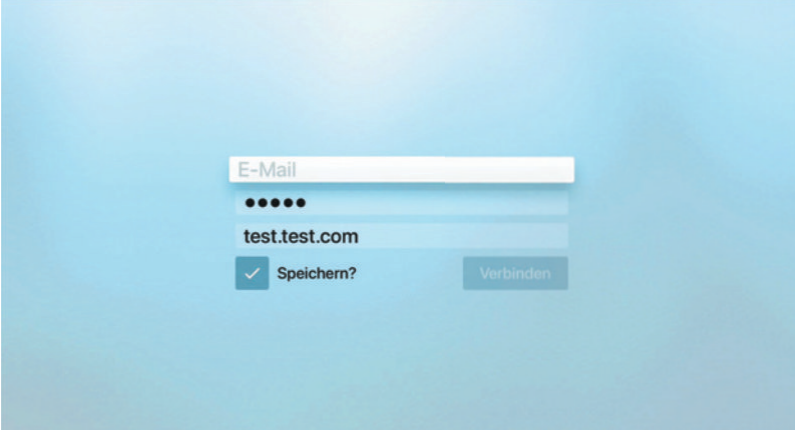

#### 5.2 Replay-Aktivierung

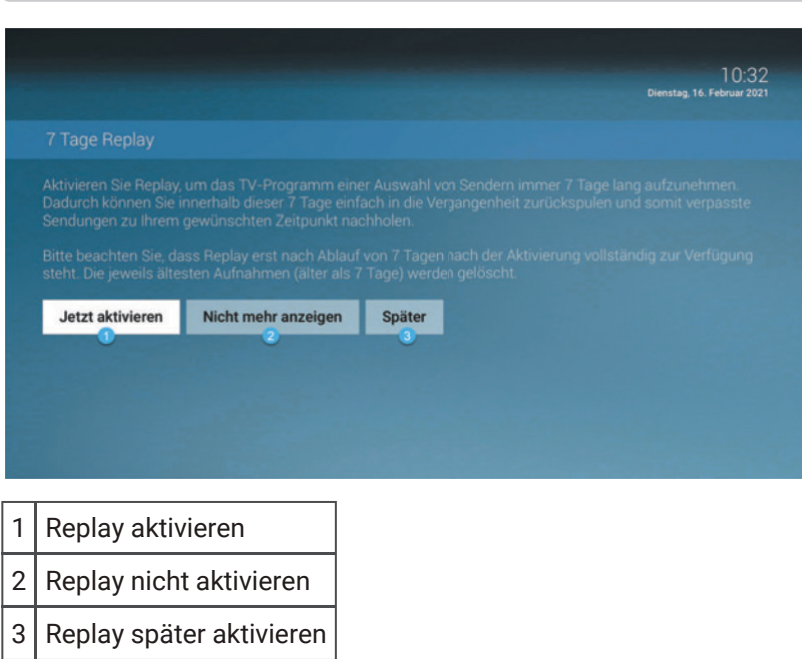

Um 7 Tage Replay nutzen zu können, muss Replay aktiviert werden. Gehen Sie dafür folgendermaßen vor:

- 1. Navigieren Sie zur Schaltfläche Jetzt Aktivieren.
- 2. Drücken Sie auf die Touch Oberfläche.

Sie können 7 Tage Replay auch zu einem späteren Zeitpunkt aktivieren. Gehen Sie dafür folgendermaßen vor:

- 1. Navigieren Sie zur Schaltfläche Später.
- 2. Drücken Sie auf die Touch Oberfläche.

Wenn Sie TV Fellow beenden, wird beim nächsten Öffnen der App die Möglichkeit zur 7 Tage Replay-Aktivierung wieder angezeigt. Sie können Replay jederzeit über Hauptmenü > Einstellungen > Aktivierungen aktivieren.

Wenn Sie Replay nicht aktivieren wollen, gehen Sie folgendermaßen vor:

- 1. Navigieren Sie zur Schaltfläche Nicht mehr anzeigen.
- 2. Drücken Sie auf die Touch Oberfläche.

Sie können Replay jederzeit über Hauptmenü > Einstellungen > Aktivierungen aktivieren. Wenn Sie TV Fellow beenden, wird beim nächsten Öffnen der App die Möglichkeit zur 7 Tage Replay-Aktivierung nicht mehr angezeigt.

Näheres zu Replay erfahren Sie im Kapitel Aktivierungen.

#### 6 Menügestaltung von TV Fellow

TV Fellow ist in zwei unterschiedliche Menüs gegliedert:

- Hauptmenü
- Kontextmenü

#### 7 Hauptmenü

Die angezeigten Menüpunkte sind abhängig vom jeweiligen Netzbetreiber. |

Das Hauptmenü ist in folgende Menüpunkte gegliedert:

- Fernsehen: Startet Live-TV oder ruft den zuletzt gestarteten Stream auf (Live-TV, Replay, Aufnahme)
- TV-Programm: TV-Programm in einer Matrix anzeigen, Sendungsdetails anzeigen, Sendung starten und aufnehmen
- Suche: Nach Sendungen suchen
- Rekorder: Aufnahmen anzeigen, starten und löschen
- Radio: Liste vorhandener Radiosender anzeigen und Radio starten
- Mobil: Mobile Geräte mit dem IPTV-System verbinden
- Einstellungen: Allgemein, TV- und Radio-Sendersortierung bearbeiten, Sicherheit, Jugendschutz, Aktivierungen, Lizenzen
- Abmelden

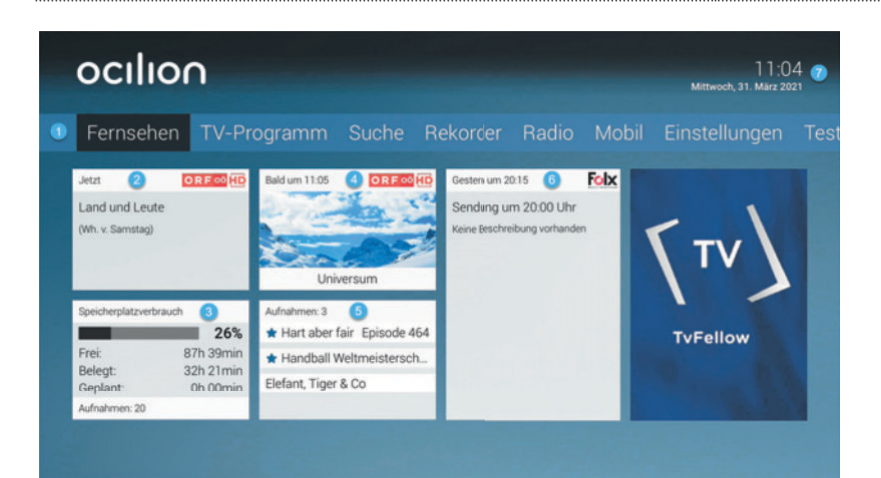

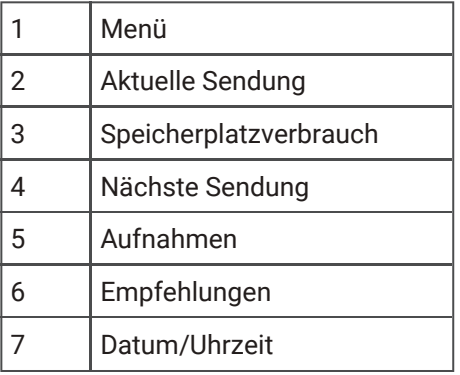

# 7.1 Fernsehen

Im Modus Fernsehen können Sie folgende Funktionen ausführen:

- Kontextmenü und Hauptmenü anzeigen
- Zapper anzeigen
- Sender umschalten
- Sendung vor- bzw. zurückspulen
- Sendung pausieren / fortsetzen
- 7.1.1 Kontextmenü und Hauptmenü anzeigen
	- 1. Drücken Sie die Taste **Volgen das Kontextmenü anzuzeigen**.
	- 2. Navigieren Sie zum gewünschten Menüpunkt.

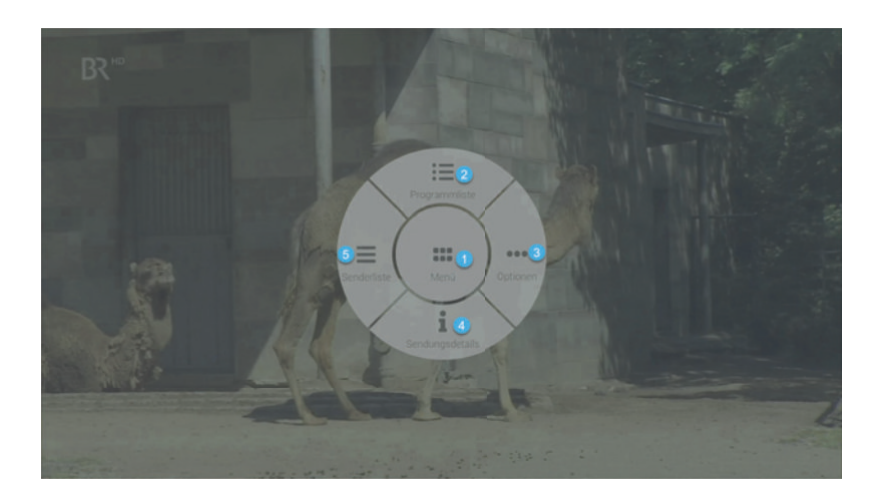

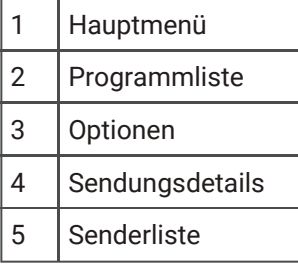

#### 7.1.2 Zapper

Der Zapper zeigt Informationen zur aktuellen und zur nächsten Sendung. Er wird am unteren Bildschirmrand eingeblendet. Wird eine Sendung im Replay-Modus wiedergegeben, zeigt die Replay-Zeit die Original Sendezeit an.

- 1. Tippen Sie auf die Touch Oberfläche, um den Zapper einzublenden.
- 2. Der Zapper wird nach Ablauf von ca. 5 Sekunden automatisch wieder ausgeblendet.

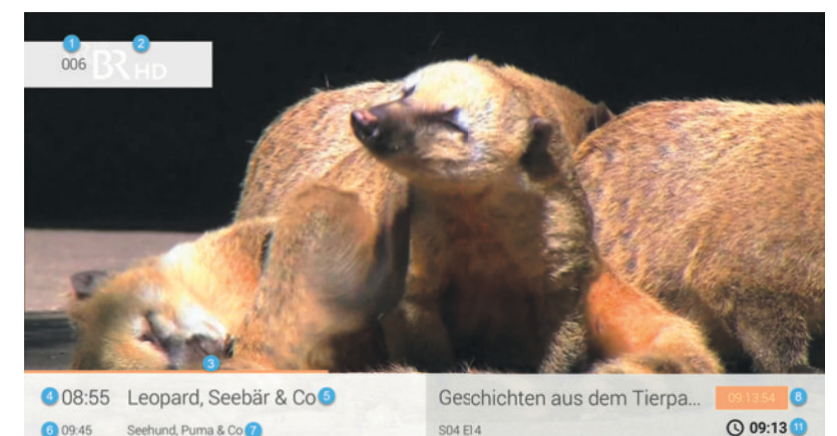

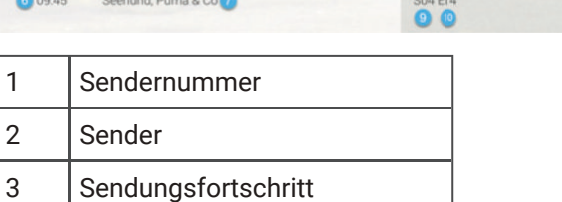

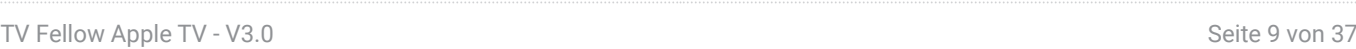

5 | Sendungstitel

4 Start der aktuellen Sendung

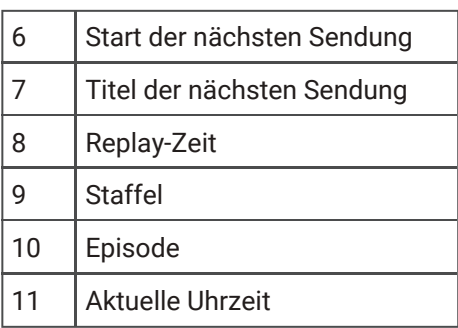

#### 7.1.3 Sender umschalten

Verwenden Sie die Touch Oberfläche, um zum vorherigen oder zum nächsten Sender umzuschalten.

- Oben drücken: Nächster Sender
- Unten drücken: Vorheriger Sender

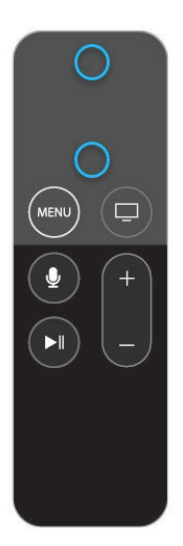

#### 7.1.4 Vor- / Zurückspulen

Diese Funktion gilt nur für Sender, welche mit dem Replay-Symbol gekennzeichnet sind. |

Sie können bei laufender Sendung langsam oder schnell vor- bzw. zurückspulen.

#### 7.1.4.1 Langsames Spulen

Verwenden Sie die Touch Oberfläche, um die aktuelle Sendung um jeweils 30 Sekunden vor- bzw. zurück zu spulen.

- Links drücken: 30 Sekunden zurückspulen
- Rechts drücken: 30 Sekunden vorspulen

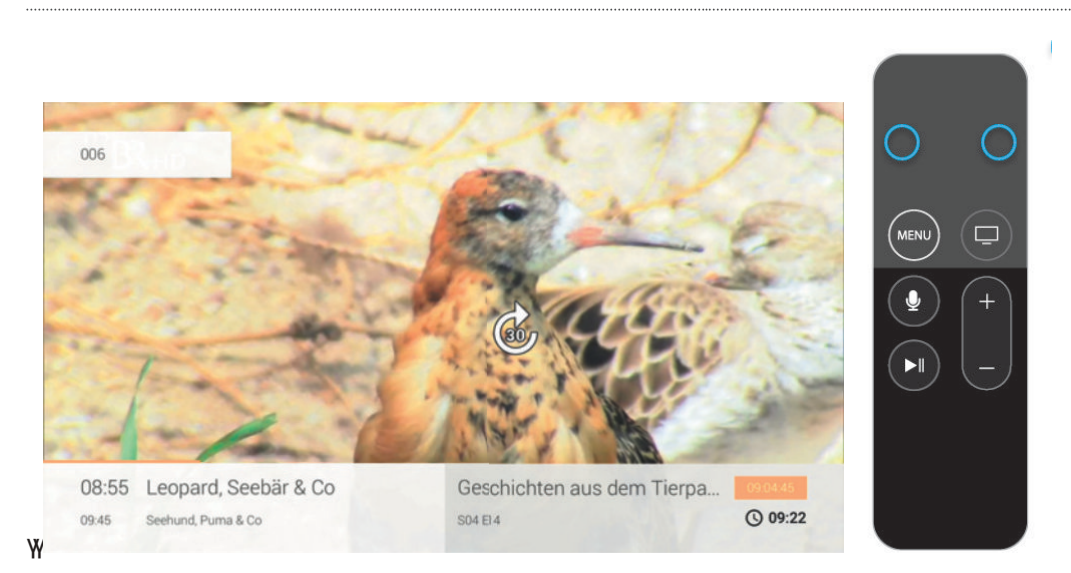

# 7.1.4.2 Schnelles Spulen

Beim schnellen Spulen können Sie mit der Touch Oberfläche der Fernbedienung bestimmen, wie weit Sie vor- bzw. zurückspulen möchten.

- 1. Drücken Sie auf die Touch Oberfläche der Fernbedienung.
- 2. Durch Wischen können Sie vor- bzw. zurückspulen.
	- ə Nach links wischen: zurückspulen
	- ə Nach rechts wischen: vorspulen
- 3. Drücken Sie erneut auf die Touch Oberfläche, um die Sendung an der gewünschten Stelle fortzusetzen.

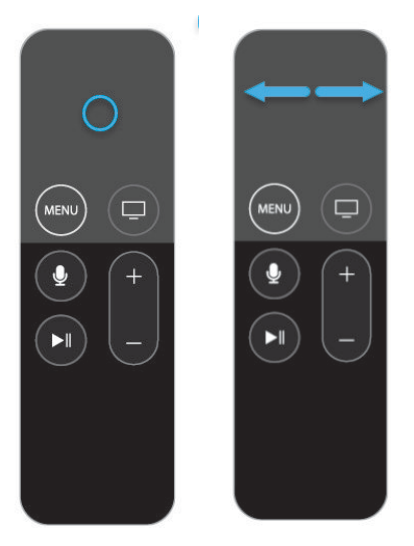

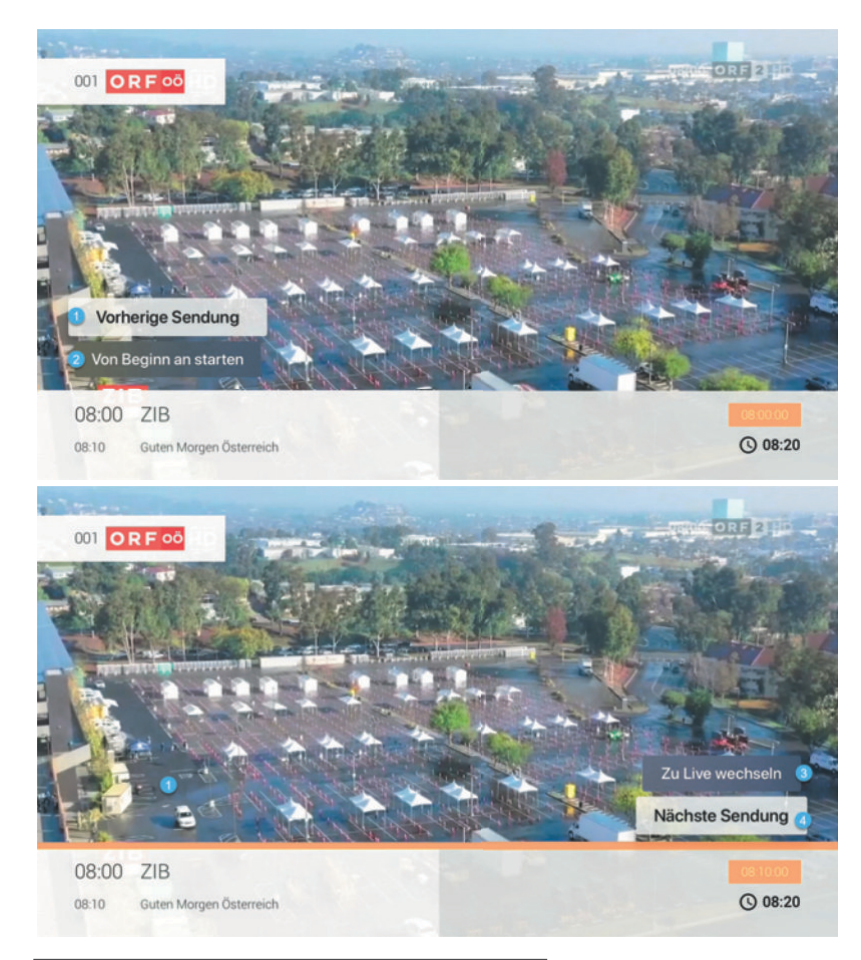

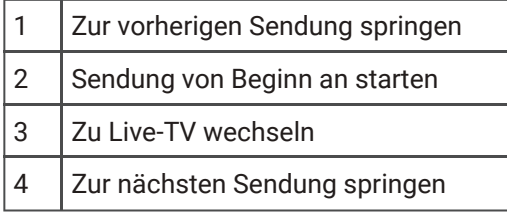

#### 7.1.4.3 Sendung von Beginn an starten

Durch schnelles Spulen an den Sendungsanfang können Sie eine laufende Sendung von Beginn an starten.

- 1. Drücken Sie auf die Touch Oberfläche der Fernbedienung.
- 2. Wischen Sie so lange nach links, bis die Schaltfläche Von Beginn an starten angezeigt wird.
- 3. Drücken Sie erneut auf die Touch Oberfläche, um die Sendung von Beginn an zu starten.

#### 7.1.4.4 Zur vorherigen / nächsten Sendung springen

Durch schnelles Spulen zum Sendungsanfang bzw. zum Sendungsende können Sie zur vorherigen bzw. zur nächsten Sendung springen.

- 1. Drücken Sie auf die Touch Oberfläche der Fernbedienung.
- 2. Wischen Sie so lange nach links bzw. nach rechts, bis die Schaltfläche Vorherige Sendung bzw. Nächste Sendung angezeigt wird.
- 3. Wählen Sie die gewünschte Schaltfläche aus.
- 4. Drücken Sie erneut auf die Touch Oberfläche, um Ihre Auswahl zu bestätigen.

#### 7.1.4.5 Zu Live-TV wechseln

Durch schnelles Spulen zum Sendungsende können Sie zu Live-TV wechseln.

1. Drücken Sie auf die Touch Oberfläche der Fernbedienung.

- 2. Wischen Sie so lange nach rechts, bis die Schaltfläche Zu Live wechseln angezeigt wird.
- 3. Wischen Sie nach oben, um die gewünschte Schaltfläche auszuwählen.
- 4. Drücken Sie erneut auf die Touch Oberfläche, um Ihre Auswahl zu bestätigen.

#### 7.1.5 Pausieren einer Sendung

Diese Funktion gilt nur für Sender, welche mit dem Replay-Symbol gekennzeichnet sind. |

Sie können eine Sendung zwischendurch pausieren und später fortsetzen. Gehen Sie dafür folgendermaßen vor:

- 1. Drücken Sie die Taste um die aktuelle Sendung zu pausieren. Das Kontextmenü "Optionen" wird angezeigt.
- 2. Drücken Sie auf die Touch Oberfläche um eine Funktion auszuwählen.

oder

3. Drücken Sie die Taste um die aktuelle Sendung fortzusetzen.

#### 7.2 TV-Programm

Das TV-Programm bietet eine Übersicht aller Sender und Sendungen in Form einer Matrix. Folgende Funktionen stehen zur Verfügung:

- Im Programm navigieren
- Sendungsdetails anzeigen
- Sendung starten
- Sendung aufnehmen (Einzelaufnahme / Serienaufnahme)

Um das TV-Programm anzuzeigen, gehen Sie folgendermaßen vor:

- 1. Navigieren Sie zum Menüpunkt TV-Programm.
- 2. Navigieren Sie innerhalb der Matrix und rufen Sie Sendungsdetails durch Drücken der Touch Oberfläche auf.
- 3. Wählen Sie eine der genannten Aktionen aus (die Auswahl kann variieren):
	- ə Ansehen: Ausgewählte Sendung starten.
	- ə Zum Sender: Zum Sender der ausgewählten Sendung wechseln.
	- ə Aufnehmen: Ausgewählte Sendung aufnehmen.
	- ə Serie aufnehmen: Serienaufnahme der ausgewählten Sendung erstellen (wird nur angezeigt, wenn die ausgewählte Sendung als Teil einer Serie erkannt wird).
- 4. Drücken Sie auf die Touch Oberfläche, um die ausgewählte Aktion auszuführen.

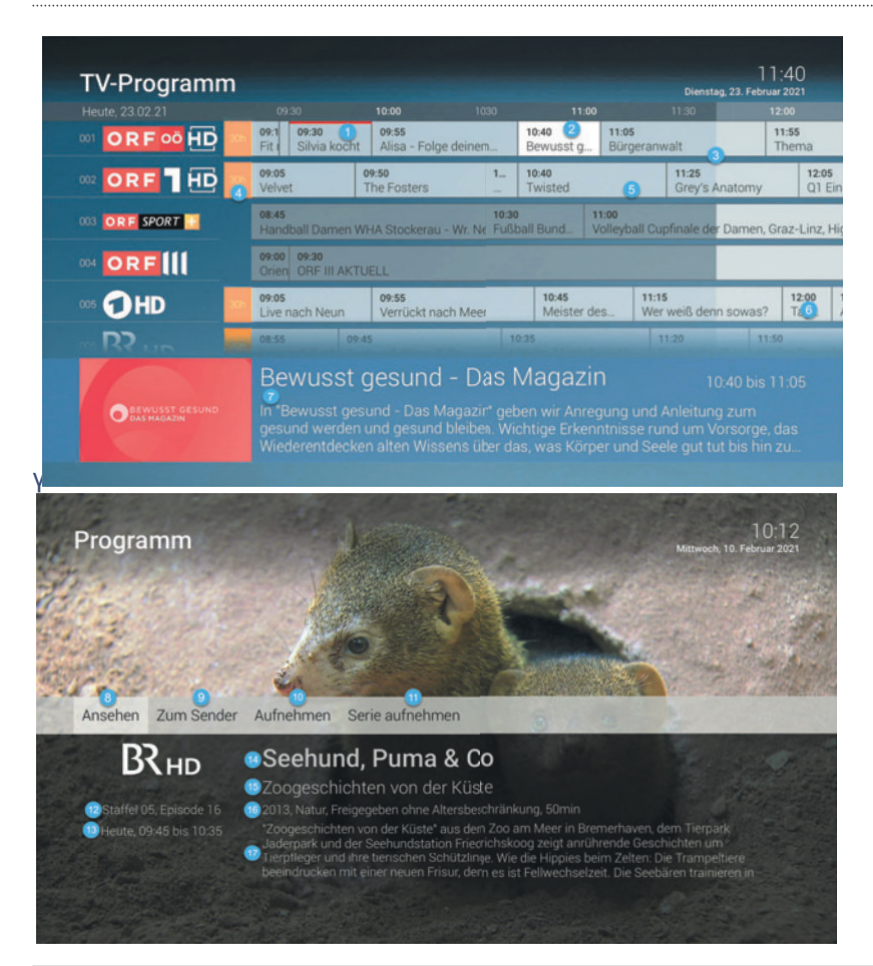

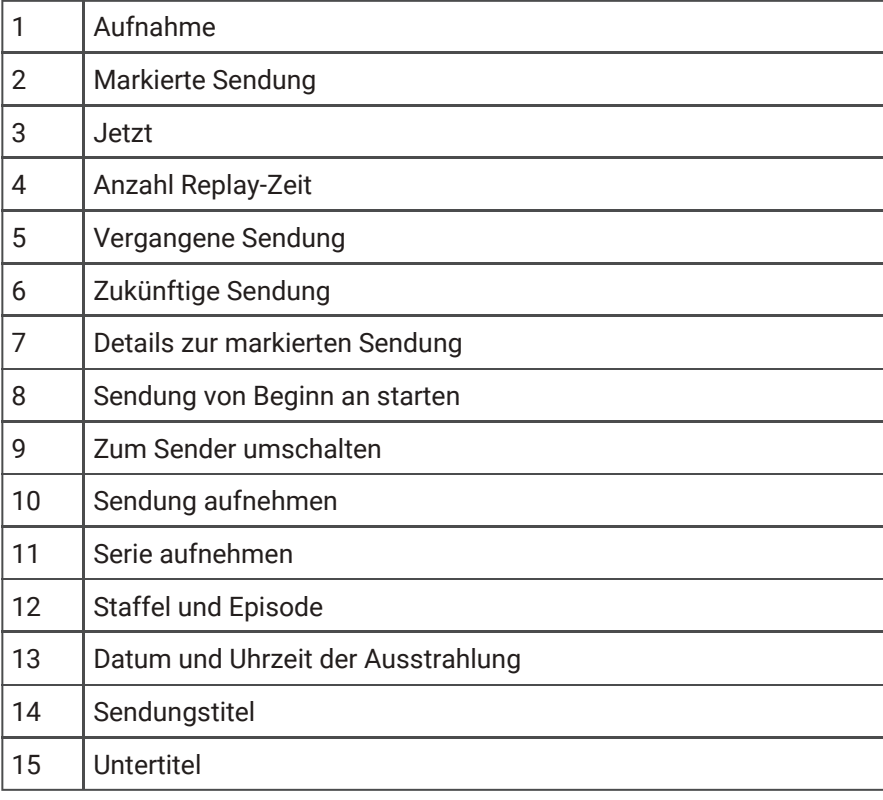

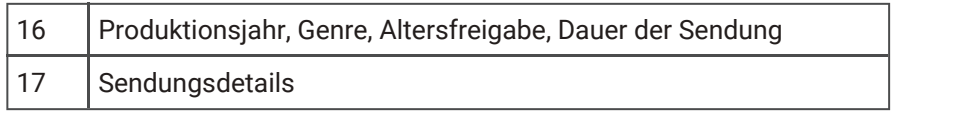

# 7.3 Suche

Verwenden Sie die Suche, um nach einer bestimmten Sendung zu suchen. Geben Sie Ihren Suchbegriff mithilfe der angezeigten Tastatur ein.

#### 7.3.1 Sendung suchen

Um nach einer Sendung zu suchen, gehen Sie folgendermaßen vor:

- 1. Navigieren Sie zum Menüpunkt Suche.
- 2. Geben Sie mithilfe der Buchstaben den gewünschten Suchbegriff ein.γDas Suchergebnis wird mit jeder Eingabe eines Buchstaben automatisch aktualisiert.
- 3. Navigieren Sie innerhalb der Suchergebnisse und rufen Sie Sendungsdetails durch Drücken der Touch Oberfläche auf.
- 4. Wählen Sie eine der genannten Aktionen aus (die Auswahl kann variieren):
	- ə Ansehen: Ausgewählte Sendung starten.
	- ə Zum Sender: Zum Sender der ausgewählten Sendung wechseln.
	- ə Aufnehmen: Ausgewählte Sendung aufnehmen.
	- ə Serie aufnehmen: Serienaufnahme der ausgewählten Sendung erstellen (wird nur angezeigt, wenn die ausgewählte Sendung als Teil einer Serie erkannt wird).
- 5. Drücken Sie auf die Touch Oberfläche, um die ausgewählte Aktion auszuführen.

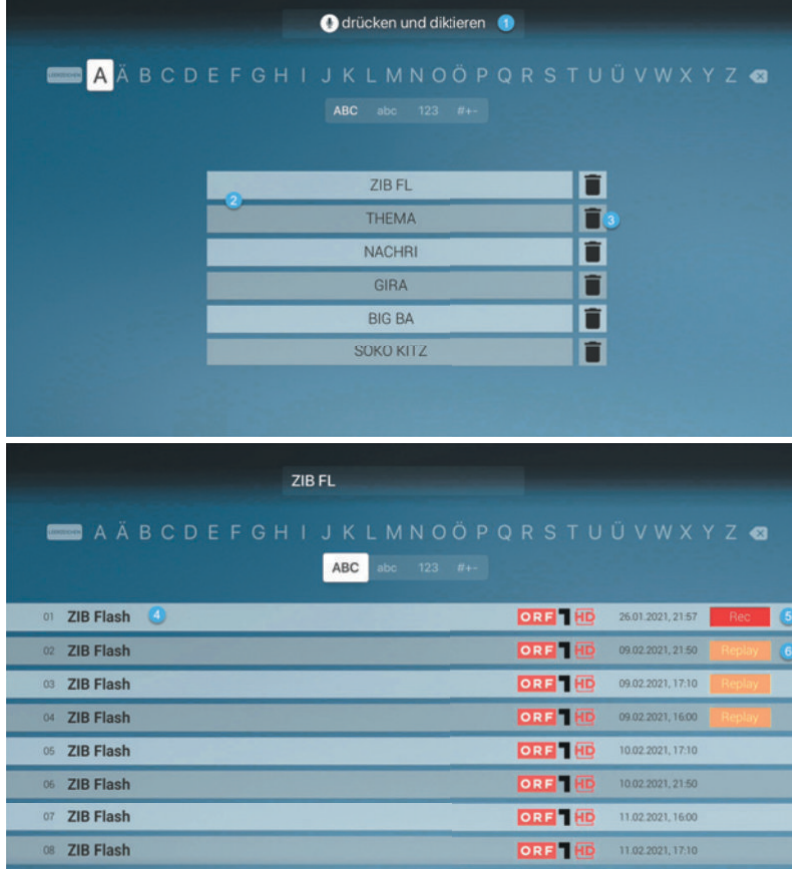

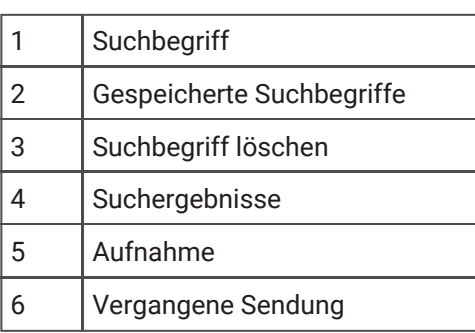

#### 7.3.2 Suchbegriff wiederverwenden

Bitte beachten Sie, dass Suchbegriffe erst ab einer Länge von vier Zeichen gespeichert werden. |

TV Fellowγmerkt sich eingegebenen Suchbegriffe ab vier Zeichen. So können Sie schnell bereits eingegebene Suchbegriffe wiederverwenden.

- 1. Navigieren Sie zum Menüpunkt Suche.
- 2. Navigieren Sie zum gewünschten Suchbegriff und drücken Sie auf die Touch Oberfläche.

#### 7.3.3 Suchbegriff löschen

Wenn Sie einen gespeicherten Suchbegriff löschen wollen, gehen Sie wie folgt vor:

- 1. Navigieren Sie zum Menüpunkt Suche.
- 2. Navigieren Sie zum gewünschten Suchbegriff.
- 3. Navigieren Sie nach rechts zum Symbol

und drücken Sie auf die Touch Oberfläche.

#### 7.4 Rekorder

Im MenüpunktγRekorder können alle Aufnahmen abgerufen werden, welche geplant oder bereits abgeschlossen sind:

- Einzelaufnahmen: Aufnahmen anzeigen, starten und löschen.
- Serienaufnahmen: Serienaufnahmen anzeigen, starten und löschen.
- Geplante Aufnahmen: Geplante Aufnahmen anzeigen und löschen.

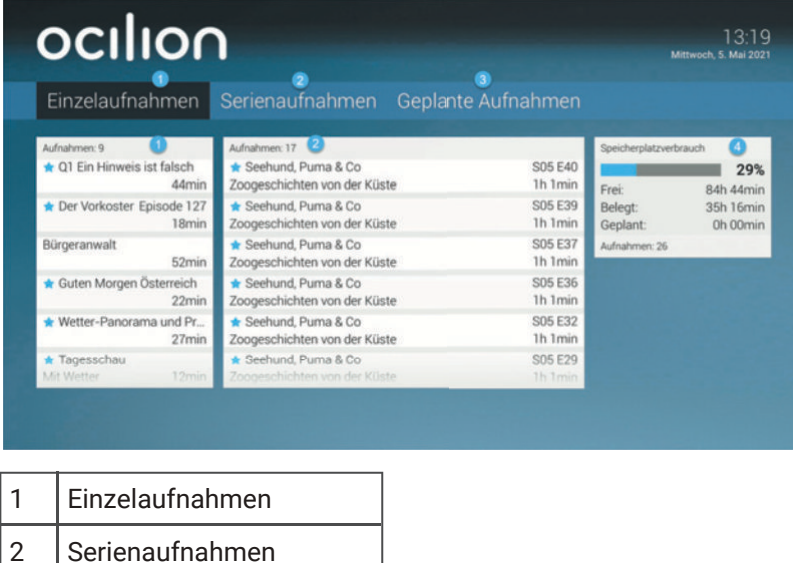

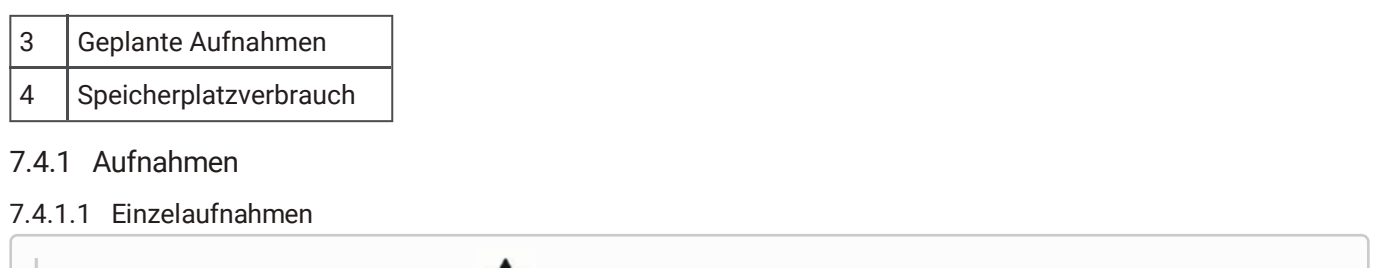

Neue Aufnahmen sind mit einem  $\blacksquare$  gekennzeichnet

Unter Einzelaufnahmen werden alle Aufnahmen einzelner Sendungen angezeigt.

- 1. Navigieren Sie zum Menüpunkt Rekorder > Einzelaufnahmen.
- 2. Navigieren Sie zur gewünschten Aufnahme und drücken Sie auf die Touch Oberfläche um das Kontextmenü anzuzeigen.
- 3. Aktivieren Sie die Schaltfläche Ansehen, um die Wiedergabe der Aufnahme zu starten.

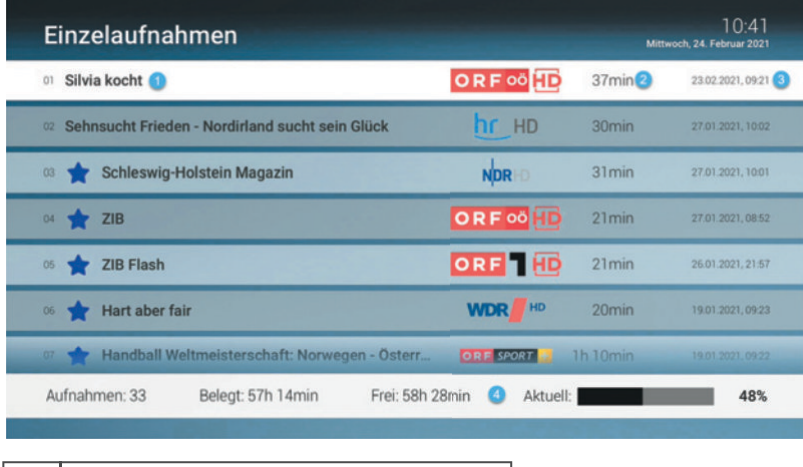

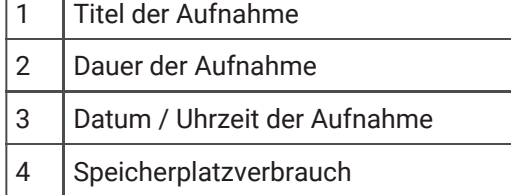

#### 7.4.1.2 Serienaufnahmen

Neue Aufnahmen sind mit einem **We** gekennzeichnet

Unter Serienaufnahmen werden alle aufgenommenen Serienaufnahmen in Form einer Liste dargestellt.

- 1. Navigieren Sie zum Menüpunkt Rekorder > Serienaufnahmen.
- 2. Navigieren Sie zur gewünschten Serienaufnahme und drücken Sie auf die Touch Oberfläche um das Kontextmenü anzuzeigen.
- 3. Wählen Sie im folgenden Dialog Episoden anzeigen.
- 4. Navigieren Sie zur gewünschten Episode und drücken Sie auf die Touch Oberfläche.
- 5. Aktivieren Sie die Schaltfläche Ansehen, um die Wiedergabe der Episode zu starten.

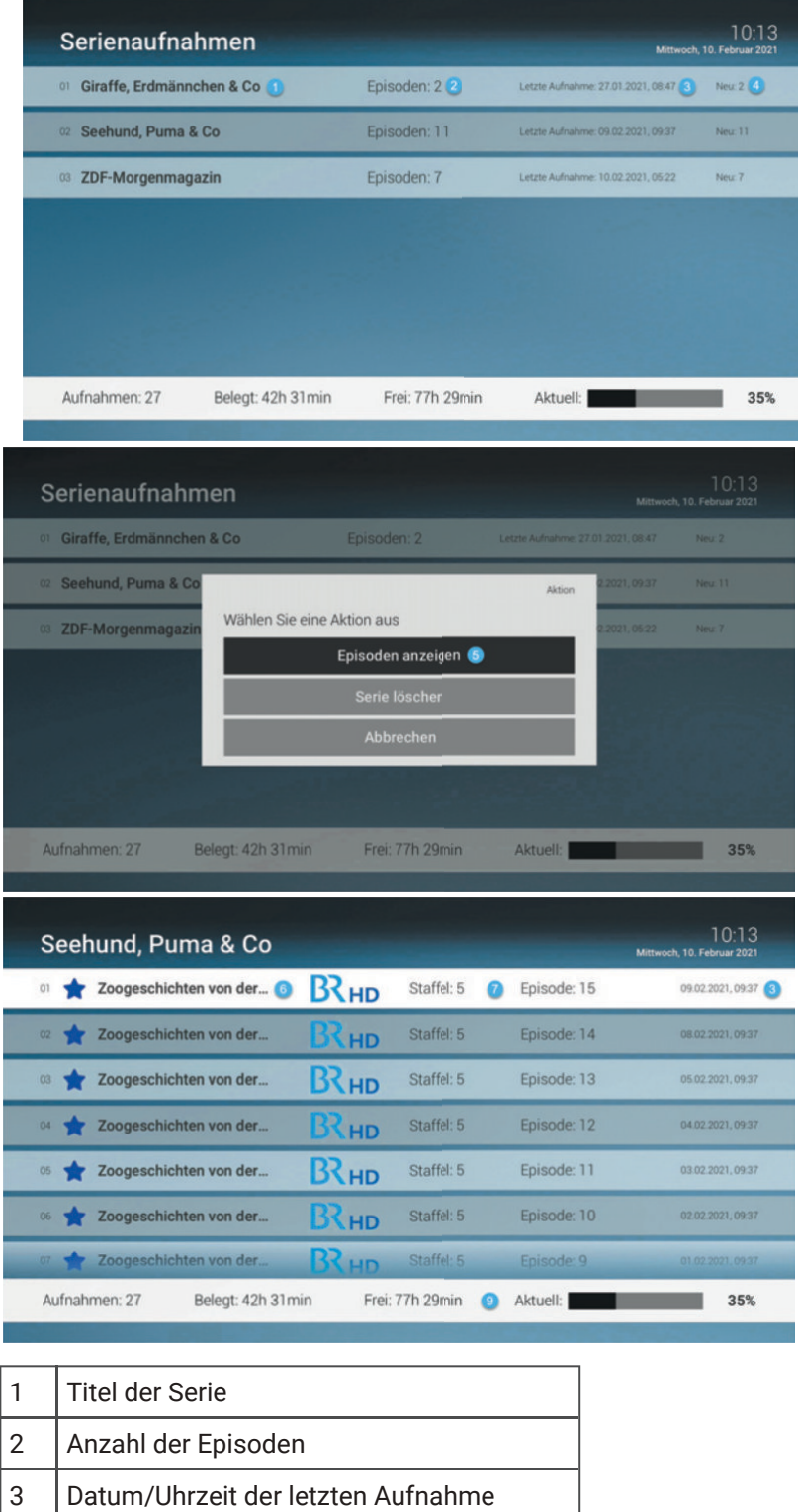

4 Anzahl der neuen Episoden

- 5 Episoden anzeigen
- 6 Titel der Episode
- 
- 7 Staffel und Episode

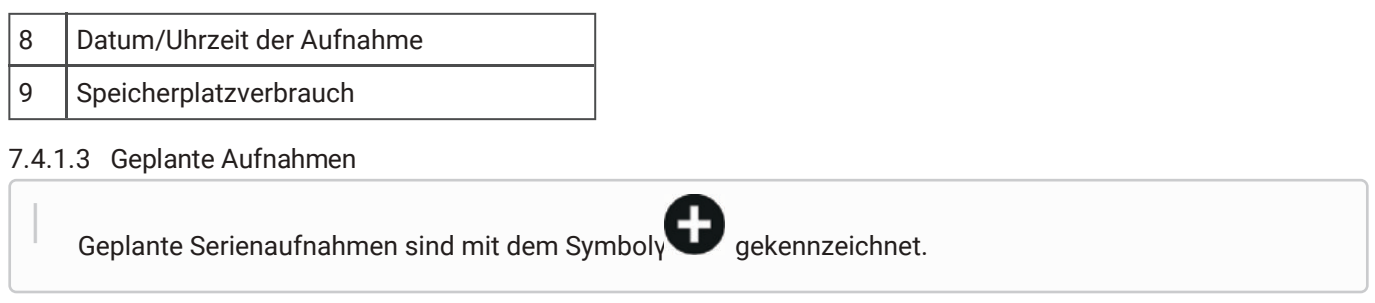

Unter Geplante Aufnahmen werden alle geplanten Einzelaufnahmen und Serienaufnahmen in Form einer Liste dargestellt. Geplante Einzelaufnahmen werden nur so lange angezeigt, bis die Sendung vollständig aufgenommen wurde. Danach werden sie unter dem Menüpunkt Einzelaufnahmen angezeigt.

Serienaufnahmen werden angezeigt, so lange die Serienaufnahme aktiv ist. Aufgenommene Episoden werden so lange angezeigt, bis diese vollständig aufgenommen wurden. Danach werden sie unter dem Menüpunkt Serienaufnahmen angezeigt. Lesen Sie hierzu auch das Kapitel Aufnehmen einer Sendung bzw. Aufnahme löschen.

- 1. Navigieren Sie zum Menüpunkt Rekorder > Geplante Aufnahmen.
- 2. Navigieren Sie zur gewünschten (Serien-)Aufnahme und drücken Sie auf die Touch Oberfläche.
- 3. Drücken Sie auf die Touch Oberfläche um die geplante Aufnahme zu löschen.

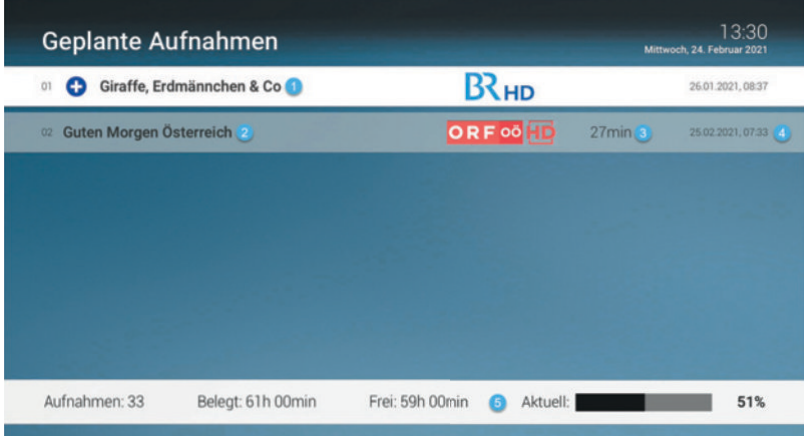

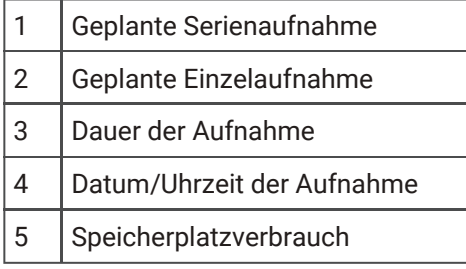

#### 7.4.2 Aufnahme löschen

Löschen Sie nicht mehr benötigte Aufnahmen um Speicherplatz für neue Aufnahmen freizugeben.

7.4.2.1 Einzelaufnahme löschen

- 1. Navigieren Sie zum Menüpunkt Rekorder > Einzelaufnahmen.
- 2. Navigieren Sie in der folgenden Ansicht zur gewünschten Aufnahme und drücken Sie auf die Touch Oberfläche.
- 3. Aktivieren Sie die Schaltfläche Löschen.
- 4. Bestätigen Sie den folgenden Dialog mit Ja.

#### 7.4.2.2 Episode einer Serie löschen

- 1. Navigieren Sie zum Menüpunkt Rekorderγ> Serienaufnahmen.
- 2. Navigieren Sie in der folgenden Ansicht zur gewünschten Serie und drücken Sie auf die Touch Oberfläche.
- 3. Aktivieren Sie die SchaltflächeγEpisoden anzeigen.
- 4. Navigieren Sie zur gewünschten Episode der Serie und drücken Sie auf die Touch Oberfläche.
- 5. Aktivieren Sie die Schaltfläche Löschen.
- 6. Bestätigen Sie den folgenden Dialog mit Ja.

#### 7.4.2.3 Alle Episoden einer Serienaufnahme löschen

- 1. Navigieren Sie zum Menüpunkt Rekorder > Serienaufnahmen.
- 2. Navigieren Sie in der folgenden Ansicht zur gewünschten Serie und drücken Sie auf die Touch Oberfläche.
- 3. Aktivieren Sie die Schaltfläche Serie löschen.
- 4. Bestätigen Sie den folgenden Dialog mit Ja.

#### 7.4.2.4 Serienaufnahme löschen

Wenn Sie eine Serienaufnahme beenden wollen, sodass keine weiteren Episoden aufgenommen werden, müssen Sie die Serienaufnahme löschen. Bereits aufgenommene Episoden bleiben erhalten.

- 1. Navigieren Sie zum Menüpunkt Rekorder > Geplante Aufnahmen.
- 2. Navigieren Sie in der folgenden Ansicht zur gewünschten Serie und drücken Sie auf die Touch Oberfläche.
- 3. Aktivieren Sie die Schaltfläche Löschen.
- 4. Bestätigen Sie den folgenden Dialog mit Ja.

#### 7.5 Aufnehmen einer Sendung

Nehmen Sie eine einzelne Sendung oder ganze Serien auf. Bei Serienaufnahmen können Sie zusätzlich auswählen, ab welcher Episode Sie aufnehmen wollen. Wenn ein Sender über Replay verfügt, können Sie auch Sendungen aus der Vergangenheit aufnehmen. Das Aufnehmen einer Sendung kann von unterschiedlichen Positionen aus vorgenommen werden:

- während einer laufenden Sendung über das Kontextmenü
- im MenüγSendungsdetails
- im Menü Programmliste
- im Menü TV-Programm
- im Menü Suche (siehe Sendung suchen)

Die aufgenommenen Sendungen können Sie über das Menü unter Einzelaufnahmen, Serienaufnahmen bzw. Geplante Aufnahmen anzeigen (siehe auch Kapitel Rekorder).

Aufnahmen oder geplante Aufnahmen von Sendungen erkennen Sie an einer roten Markierung in der jeweiligen Ansicht (Balken/Punkt/Rec-Symbol):

- TV\_Programm:
- Programmliste/Detailansicht/Zapper:
- Rec Suche:
- 7.5.1 Aufnehmen über das Kontextmenü
	- 1. Drücken Sie die Taste MENU.<br>
	Um das Kontextmenü aufzurufen.
	- 2. Navigieren Sie zum Menüpunkt Optionen.
	- 3. Navigieren Sie zur gewünschten Auswahl (Aufnehmen oder Serie aufnehmen) und drücken Sie auf die Touch Oberfläche.
		- ə Aufnehmen: Ausgewählte Sendung aufnehmen.

ə Serie aufnehmen: Serienaufnahme der ausgewählten Sendung erstellen (wird nur angezeigt, wenn die ausgewählte Sendung Teil einer Serie ist).

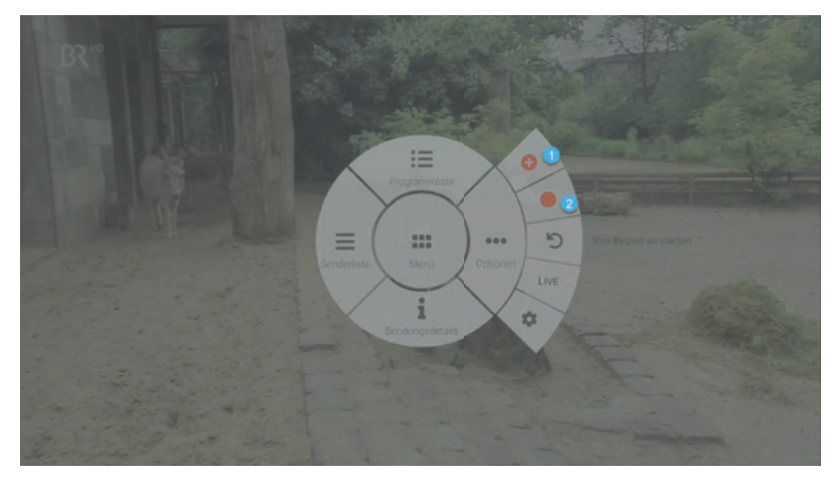

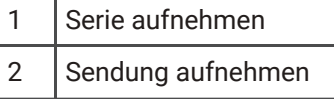

7.5.2 Aufnehmen über die Sendungsdetails

- 1. Drücken Sie die Tasteγ → , um das Kontextmenü aufzurufen.
- 2. Navigieren Sie zum Menüpunkt Sendungsdetails.
- 3. Navigieren Sie zur gewünschten Sendung (nach links bzw. nach rechts wischen) und drücken Sie auf die Touch Oberfläche.
- 4. Aktivieren Sie die Schaltfläche Aufnehmen bzw. Serie aufnehmen.

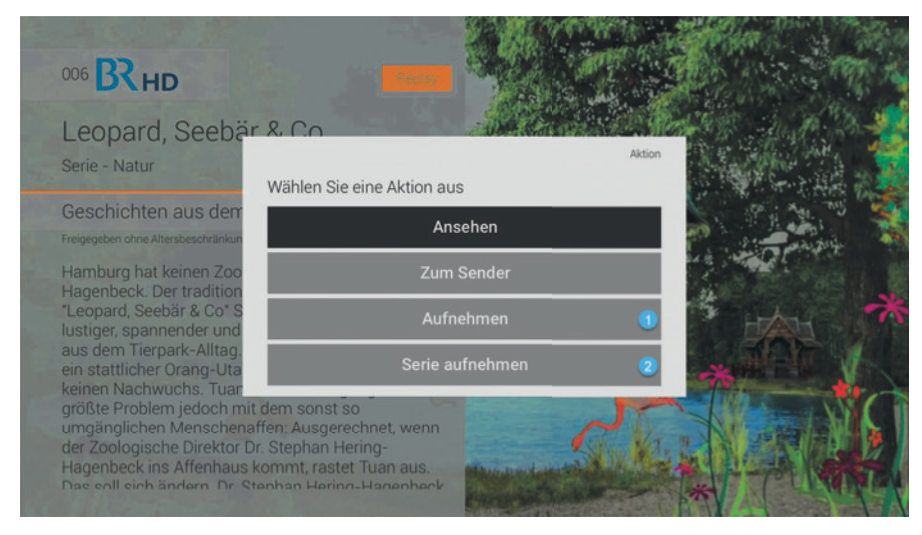

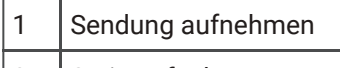

2 | Serie aufnehmen

7.5.3 Aufnehmen über die Programmliste

- 1. Drücken Sie die Tasteγ , um das Kontextmenü aufzurufen.
- 2. Navigieren Sie zum Menüpunkt Programmliste.
- 3. Navigieren Sie zum gewünschten Sender (nach links bzw. nach rechts wischen).
- 4. Navigieren Sie zur gewünschten Sendung und drücken Sie auf die Touch Oberfläche.

5. Aktivieren Sie die Schaltfläche Aufnehmen bzw. Serie aufnehmen.

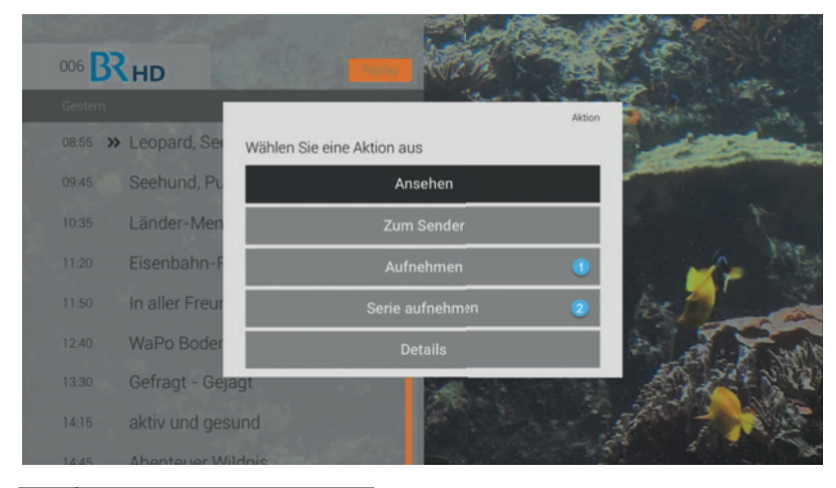

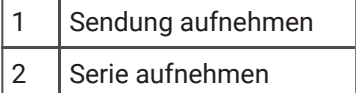

#### 7.5.4 Aufnehmen über das TV-Programm

Im TV-Programm können Sie auch senderübergreifend nach Sendungen suchen und diese aufnehmen.

- 1. Navigieren Sie zum Menüpunkt TV-Programm.
- 2. Navigieren Sie zur gewünschten Sendung und drücken Sie auf die Touch Oberfläche.
- 3. Aktivieren Sie in der folgenden Ansicht die Schaltfläche Aufnehmen bzw. Serie aufnehmen.

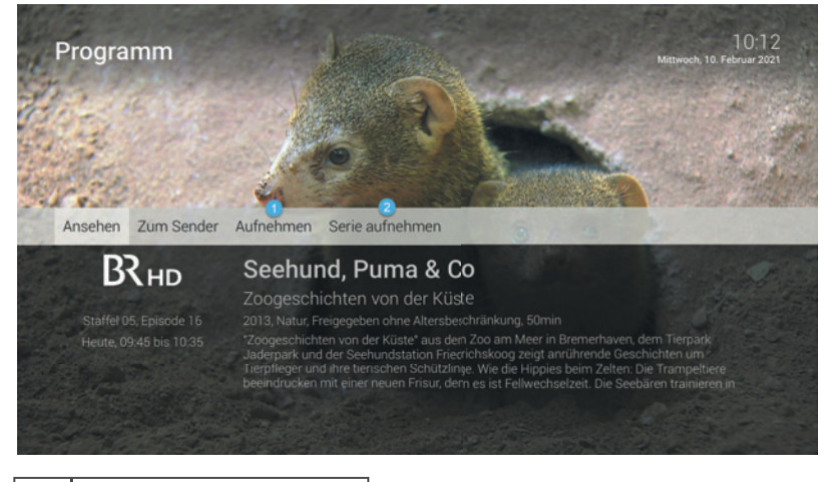

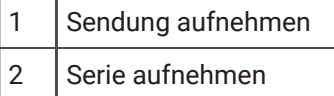

# 7.6 Radio

Unter dem Menüpunkt Radio werden alle verfügbaren Radiosender in Form einer Liste dargestellt.

- 1. Navigieren Sie zum Menüpunkt Radio.
- 2. Navigieren Sie zu dem gewünschten Sender.
- 3. Starten Sie die Wiedergabe durch Drücken der Touch Oberfläche.

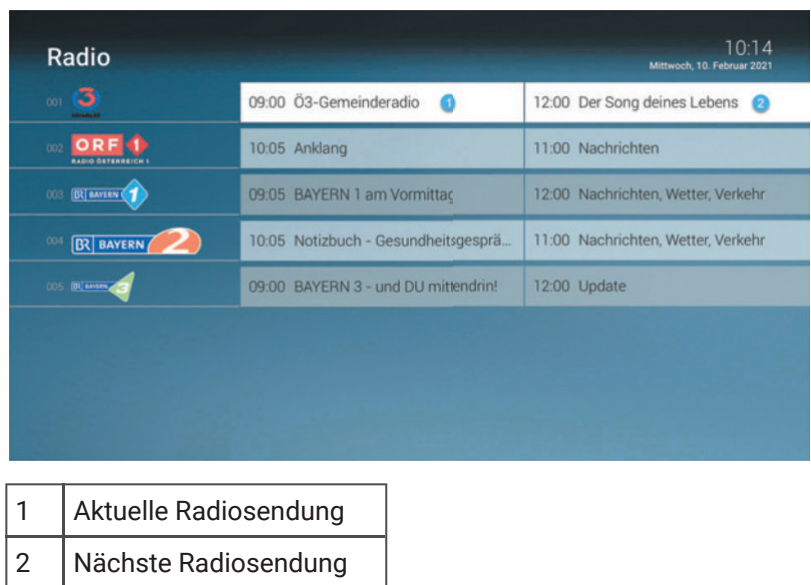

#### 7.7 Mobil

Im Menüpunkt Mobil können Sie mithilfe der App TV Fellow mobile Geräte mit dem IPTV-System verbinden. Damit haben Sie Ihr TV-Programm und Ihre Aufnahmen immer griffbereit.

Es stehen Ihnen folgende Funktionen zur Verfügung:

- Mobiles Gerät verbinden
- Weitere mobile Geräte verbinden
- Mobiles Gerät löschen

#### 7.7.1 Mobiles Gerät verbinden

Sie können mehrere mobile Geräte mit dem IPTV-System verbinden (abhängig von Ihrem Vertrag). Wenn Sie mehrere mobile Geräte mit dem IPTV-System verbunden haben, werden die Geräte in Form einer Liste angeführt. Wenn Sie noch kein mobiles Gerät verbunden haben, wird der QR-Code automatisch angezeigt. Um den QR-Code zu scannen, gehen Sie folgendermaßen vor:

- 1. Navigieren Sie zum Menüpunkt Mobil.
- 2. Öffnen Sie die App TV Fellow auf ihrem Mobilgerät.
- 3. Scannen Sie den angezeigten QR-Code von TV Fellow AppleTV.
- Ĺ Das mobileGerät wird nun in der Liste angezeigt.

#### 7.7.2 Weitere mobile Geräte verbinden

Wenn Sie weitere mobile Geräte verbinden wollen, müssen Sie für jedes Gerät einen neuen QR-Code erzeugen. Gehen Sie dafür folgendermaßen vor:

- 1. Navigieren Sie zum Menüpunkt Mobil.
- 2. Navigieren Sie zu Neues Gerät hinzufügen und drücken Sie die auf die Touch Oberfläche.
- 3. Öffnen Sie die App TV Fellow auf ihrem Mobilgerät.
- 4. Scannen Sie den angezeigten QR-Code von TV Fellow AppleTV.

Welches Gerät gerade aktiv ist, erkennen Sie an der grünen Markierung.

#### 7.7.3 Mobiles Gerät löschen

Wenn Sie ein mobiles Gerät löschen wollen, gehen Sie wie folgt vor:

- 1. Navigieren Sie zum Menüpunkt Mobil.
- 2. Navigieren Sie in der Liste zum mobilen Gerät welches Sie löschen möchten und drücken Sie auf die Touch Oberfläche.

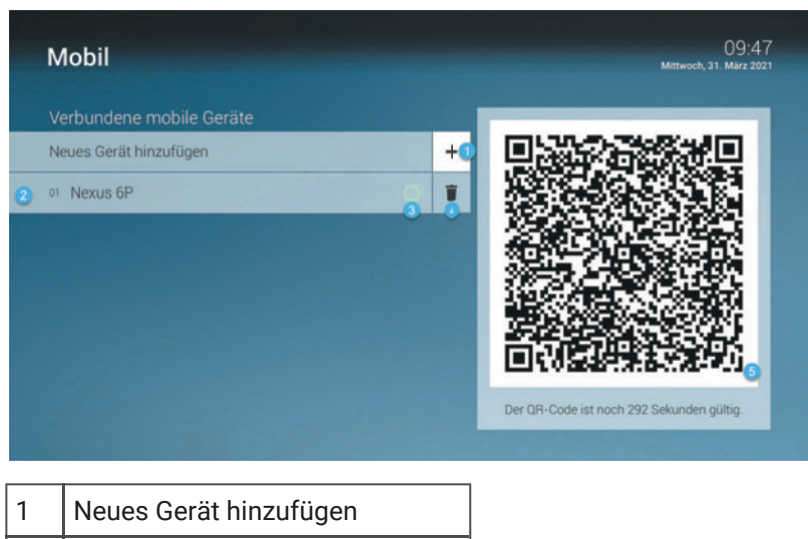

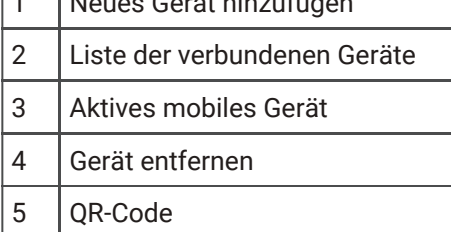

# 7.8 Einstellungen

Unter Einstellungen finden Sie folgende Unterpunkte:

- Allgemein: Vor- und Nachlaufzeit in Minuten einstellen
- TV Sendersortierung: Sortieren Sie die TV-Sender nach Ihren Vorlieben
- Radio Sendersortierung: Sortieren Sie die Radio-Sender nach Ihren Vorlieben
- Sicherheit: PINs ändern
- Jugendschutz: FSK-Level ändern oder Jugendschutz deaktivieren
- Aktivierungen: 7 Tage Replay aktivieren/deaktivieren
- Lizenzen

#### 7.8.1 Allgemein

Um die Vor- und Nachlaufzeit für Aufnahmen einzustellen, gehen Sie folgendermaßen vor:

- 1. Navigieren Sie zum Menüpunkt Einstellungen > Allgemein.
- 2. Stellen Sie die gewünschte Vor- und Nachlaufzeit mithilfe der Navigationstasten ein.
- 3. Wenn Sie den Menüpunkt verlassen, bestätigen Sie den folgenden Dialog mit Ja.

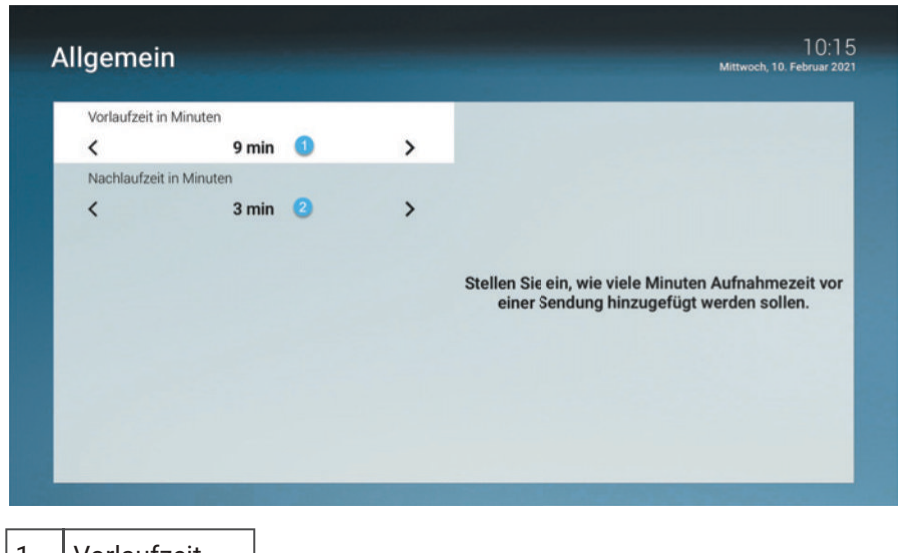

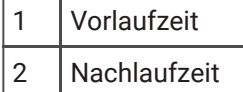

#### 7.8.2 TV Sendersortierung

Sortieren Sie die TV-Sender nach Ihren Vorlieben:

- 1. Navigieren Sie zum Menüpunkt Einstellungen > Sendersortierung.
- 2. Navigieren Sie zum gewünschten Sender und drücken Sie auf die Touch Oberfläche, um einen Sender auszuwählen.
- 3. Verschieben Sie mithilfe der Touch Oberfläche den ausgewählten Sender an die gewünschte Stelle.
- 4. Wiederholen Sie die Schritte 2 und 3, um weitere Sender zu verschieben.
- 5. Wenn Sie den Menüpunkt verlassen, bestätigen Sie den folgenden Dialog mit Ja.

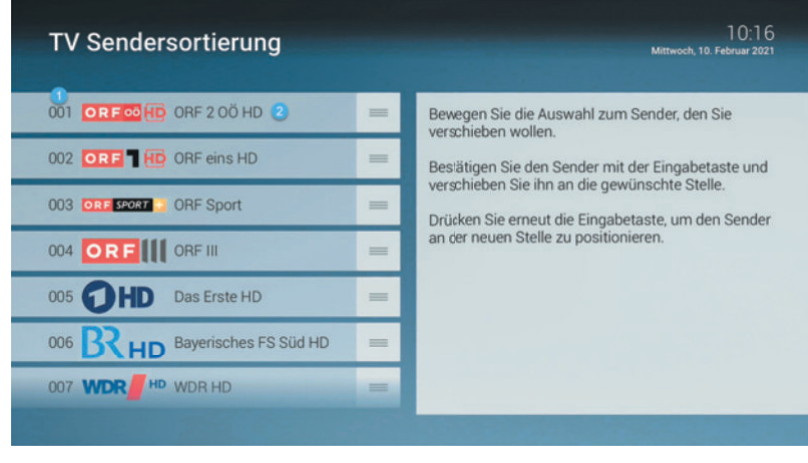

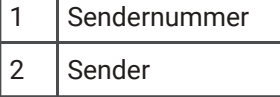

#### 7.8.3 Radio Sendersortierung

Sortieren Sie die Radio-Sender nach Ihren Vorlieben:

- 1. Navigieren Sie zum Menüpunkt Einstellungen > Radio Sendersortierung.
- 2. Navigieren Sie zum gewünschten Sender und drücken Sie auf die Touch Oberfläche, um einen Sender auszuwählen.
- 3. Verschieben Sie den ausgewählten Sender mithilfe der Touch Oberfläche an die gewünschte Stelle und drücken Sie auf die Touch Oberfläche.
- 4. Wiederholen Sie die Schritte 2 und 3, um weitere Sender zu verschieben.
- 5. Wenn Sie den Menüpunkt verlassen, bestätigen Sie den folgenden Dialog mit Ja.

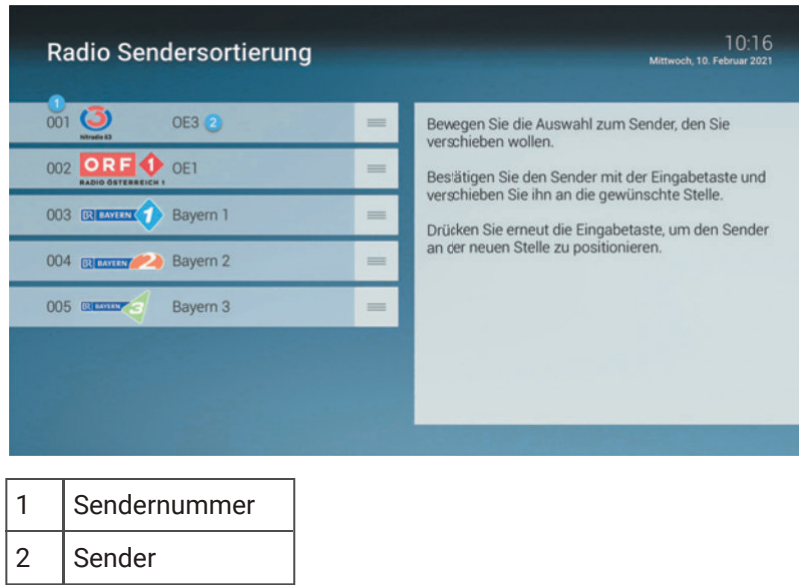

#### 7.8.4 Sicherheit

Ändern Sie Ihre PINs regelmäßig, um Missbrauch vorzubeugen. |

Einige Inhalte erfordern die Eingabe einer PIN. TV Fellow schützt mit drei verschiedenen PINs:

- PIN: Änderungen im Menüpunkt Aktivierungen.
- Erwachsenen-PIN: Ändern der Jugendschutz-Einstellungen, Anzeige von Sendern, die durch die Erwachsenen-PIN blockiert sind.
- Jugendschutz-PIN: Freigeben von Sendungen, die durch den Jugendschutz blockiert sind.

Um einen oder mehrere PINs zu ändern, gehen Sie folgendermaßen vor:

- 1. Navigieren Sie zum Menüpunkt Einstellungen > Sicherheit.
- 2. Navigieren Sie zur gewünschten PIN und drücken Sie auf die Touch Oberfläche.
- 3. Geben Sie Ihre aktuelle PIN ein.
- 4. Geben Sie die neue PIN ein.
- 5. Wiederholen Sie die neue PIN.

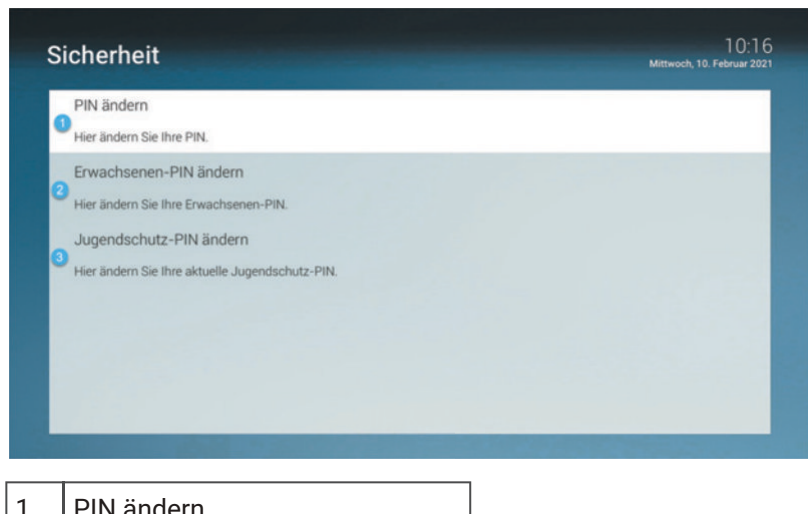

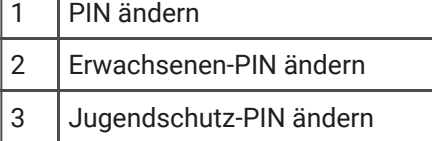

#### 7.8.4.1 PIN-Eingabe / Sperre

Die Anzahl der möglichen PIN-Fehlversuche wird vom Netzbetreiber festgelegt. |

Wollen Sie zum Beispiel Sendungen ansehen, die durch Jugendschutz-Einstellungen gesperrt sind, werden Sie aufgefordert, die Jugendschutz-PIN einzugeben. Dadurch ist die Sperre vorübergehend aufgehoben. Haben Sie die PIN drei Mal falsch eingegeben, ist die PIN-Eingabe vorübergehen gesperrt.

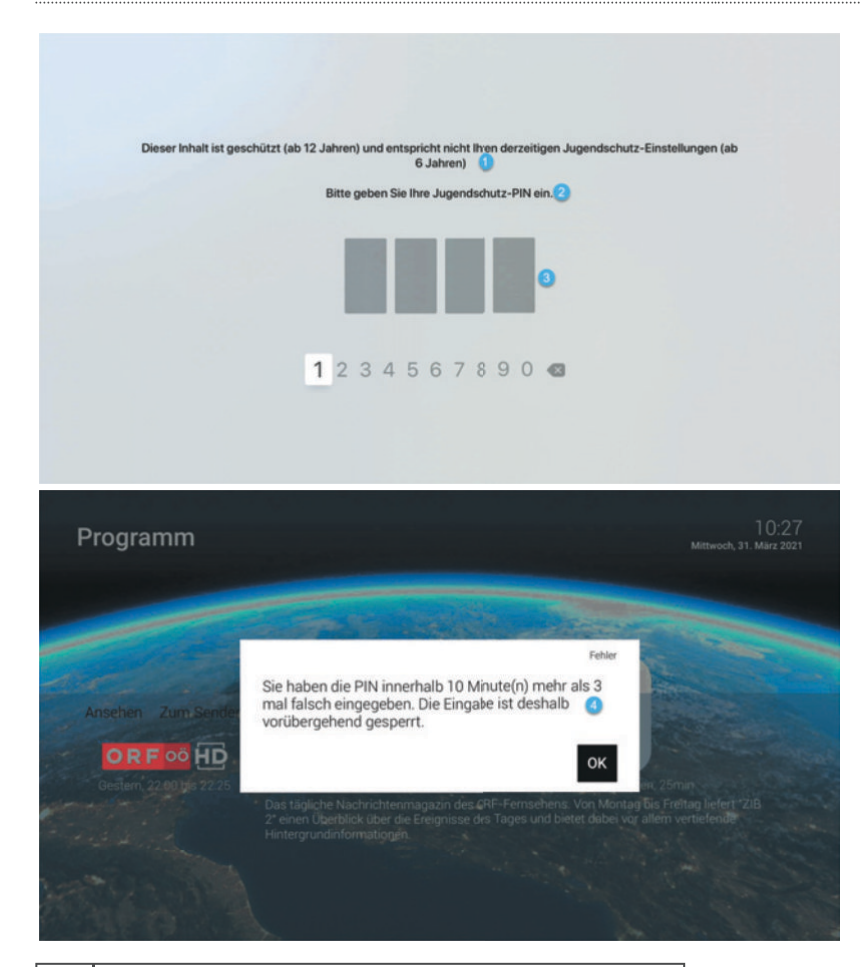

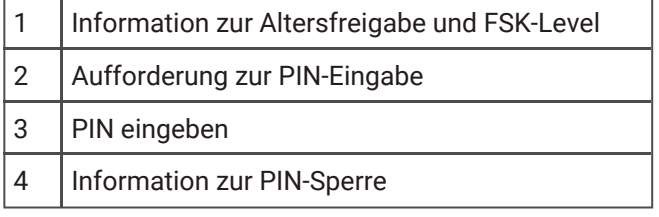

#### 7.8.5 Jugendschutz

|

Manche Sendeanstalten übermitteln keine Daten zur Altersfreigabe. Dadurch können die Jugendschutz-Einstellungen unwirksam sein.

Aktivieren Sie den Jugendschutz, um nur solche Inhalte sofort anzuzeigen, die der von Ihnen eingestellten Altersfreigabe (FSK) entsprechen. Alle anderen Inhalte sind gesperrt und können nur durch Eingabe der Jugendschutz-PIN freigeschaltet werden.

Folgende Inhalte sind durch den Jugendschutz-PIN geschützt:

- Fernsehen (Live und Replay)
- Aufnahmen

7.8.5.1 Jugendschutz aktivieren/deaktivieren

Je nach Netzbetreiber, wird eventuell die Eingabe einer PIN gefordert. |

Um die Jugendschutz-Einstellungen zu ändern, gehen Sie folgendermaßen vor:

- 1. Navigieren Sie zum Menüpunkt Einstellungen > Jugendschutz.
- 2. Geben Sie, wenn gefordert, die PIN ein.
- 3. Wählen Sie das gewünschte FSK-Level aus und drücken Sie auf die Touch Oberfläche.

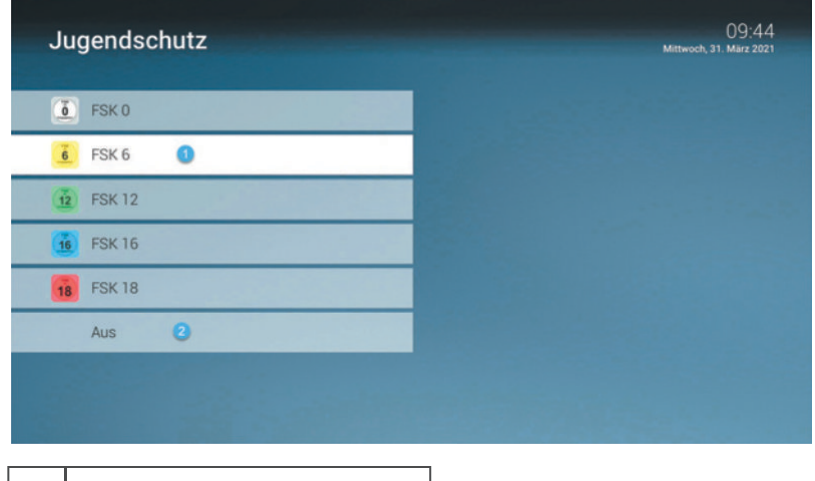

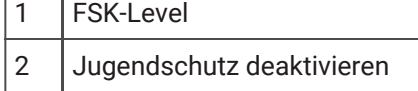

#### 7.8.6 Aktivierungen

Bitte beachten Sie, dass Replay möglicherweise nicht in Ihrem Produkt enthalten ist. |

Mit Replay können Sie verpasste Sendungen bis zu einer bestimmten Anzahl Stunden oder Tage zurück abrufen. Welche Sender über die Funktion Replay verfügen, erkennen Sie am Icon Replay vin der Programmliste und Den Sendungsdetails sowie an der zeitversetzten Uhrzeit im Zapper. Im Menüpunkt TV-Programm ist die Anzahl der Replay-Stunden farbig markiert.

Sender mit Replay ermöglichen folgende Funktionen:

- Eine bereits vergangene Sendung starten (z. B. über die Programmliste).
- Eine laufende Sendung von Anfang an starten (z. B. über das Kontextmenü).
- Vor- bzw. Zurückspulen einer laufenden Sendung (mithilfe der Fernbedienung).
- Eine laufende Sendung pausieren (Pause/Play).

Wie Sie diese Funktionen anwenden können, erfahren Sie im Kapitel Fernsehen.

Wenn Ihr Netzbetreiber Replay zur Verfügung stellt, werden Sie bei der ersten Inbetriebnahme von TV Fellow zur Aktivierung aufgefordert. Wenn Sie Replay deaktivieren wollen, gehen Sie wie folgt vor:

- 1. Navigieren Sie zum Menüpunkt Einstellungen > Aktivierungen.
- 2. Geben Sie Ihre PIN ein.
- 3. Aktivieren Sie die Schaltfläche Deaktivieren.
- 4. Bestätigen Sie den folgenden Dialog mit Ja.

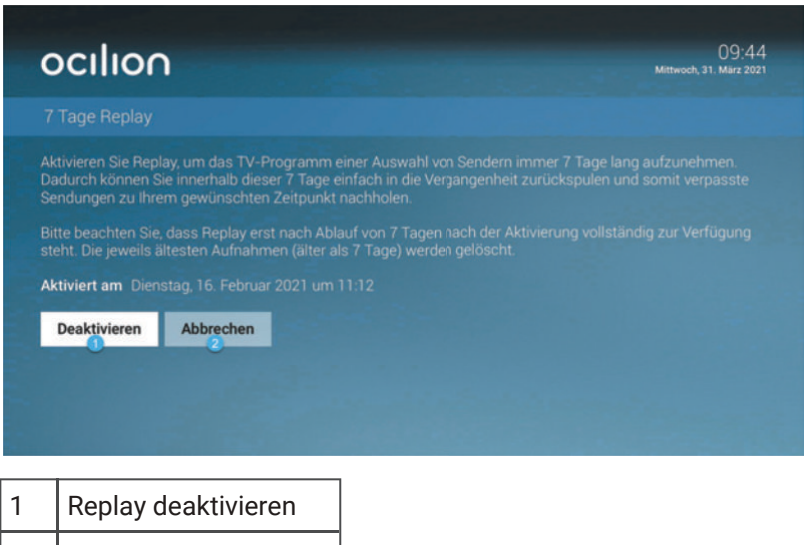

2 Vorgang abbrechen

# 8 Kontextmenü

Drücken Sie die Taste MENU, um das Kontextmenü zu öffnen. Dieses ist in folgende Kategorien gegliedert:

- Hauptmenü
- Programmliste: Programmliste des gewählten Senders anzeigen
- Optionen: Sendungen von Beginn an starten und aufnehmen, zu Live-TV wechseln, Streameinstellungen
- Sendungsdetails: Details zur aktuellen Sendung anzeigen
- Senderliste: Senderliste anzeigen

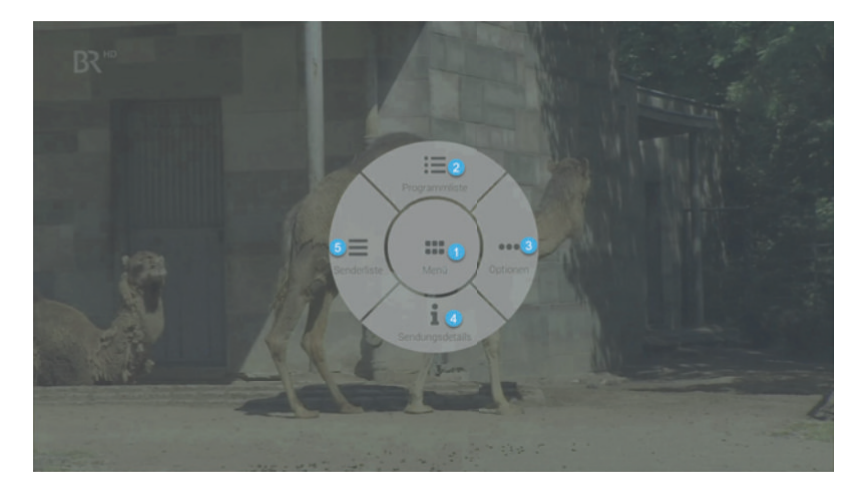

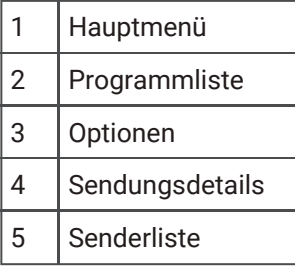

#### 8.1 Programmliste

In der Programmliste finden Sie das aktuelle Programm des jeweiligen Senders. Wenn der Sender über Replay verfügt, können Sie zu vergangenen Sendungen navigieren und diese direkt starten. Um die Programmliste anzuzeigen, gehen Sie folgendermaßen vor:

- 1. Drücken Sie die Taste MENU.<br>
um das Kontextmenü aufzurufen.
- 2. Navigieren Sie zum Menüpunkt Programmliste.
- 3. Navigieren Sie nach links bzw. nach rechts, um das Programm des vorherigen bzw. nächsten Senders anzuzeigen.
- 4. Navigieren Sie zur gewünschten Sendung und drücken Sie die auf die Touch-Oberfläche, um aus dem Kontextmenü eine der folgenden Aktionen auszuführen (die Auswahl kann variieren):
	- ə Ansehen: Ausgewählte Sendung starten.
	- ə Zum Sender: Zum gewählten Sender umschalten.
	- ə Aufnehmen: Ausgewählte Sendung aufnehmen.
	- ə Serie aufnehmen: Serienaufnahme der ausgewählten Sendung erstellen (wird nur angezeigt, wenn die ausgewählte Sendung als Teil einer Serie erkannt wird).
	- ə Details: Details zur Sendung anzeigen.
- **MENU** 5. Drücken Sie die Taste , um die Programmliste wieder zu schließen.

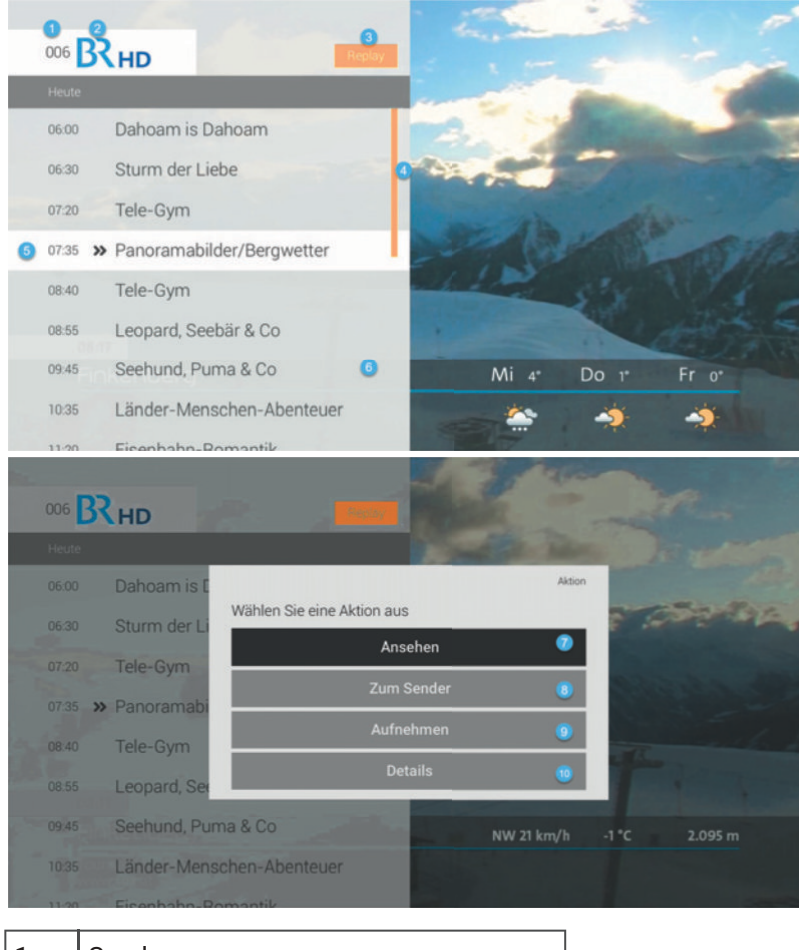

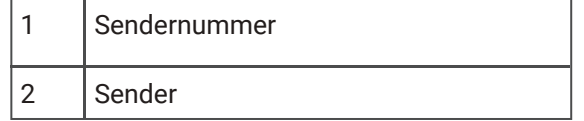

# TV Fellow Apple TV - V3.0 Kontextmenü

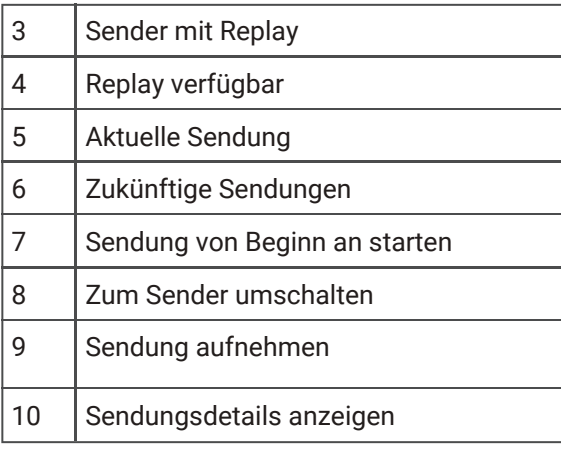

# 8.2 Optionen

In den Optionen können Sie:

- Sendungen aufnehmen
- Sendungen von Beginn an starten
- Zu Live-TV wechseln
- Streameinstellungen ändern

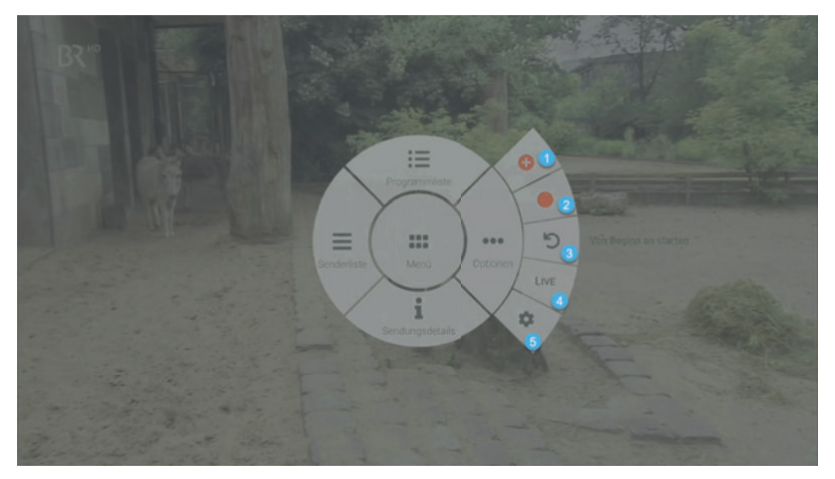

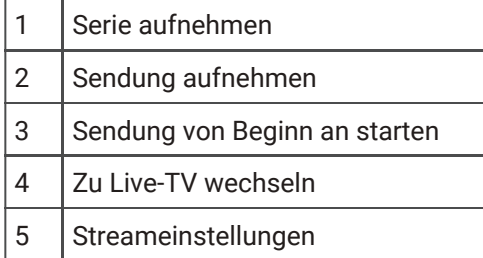

#### 8.2.1 Sendung aufnehmen

Sie können eine Sendung oder Serie während einer laufenden Sendung über das Kontextmenü aufnehmen. Gehen Sie dafür folgendermaßen vor:

- 1. Drücken Sie die Taste V, um das Kontextmenü aufzurufen.
- 2. Navigieren Sie zum Menüpunkt Optionen.
- 3. Navigieren Sie zur gewünschten Auswahl und drücken Sie auf die Touch Oberfläche.
- ə Aufnehmen: Ausgewählte Sendung aufnehmen.
- ə Serie aufnehmen: Serienaufnahme der ausgewählten Sendung erstellen (wird nur angezeigt, wenn die ausgewählte Sendung als Teil einer Serie erkannt wird).

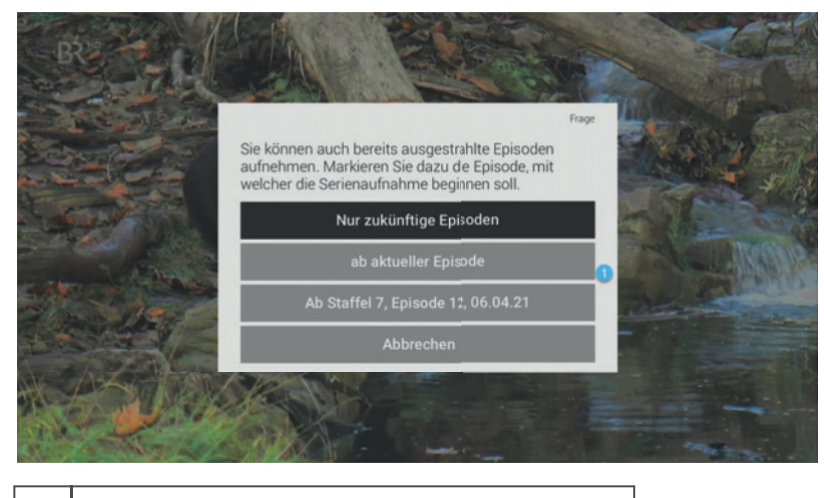

1 Auswahlmöglichkeiten bei Serienaufnahme

Die aufgenommenen Sendungen können Sie über den Menüpunkt Rekorder unter Einzelaufnahmen, Serienaufnahmen bzw. Geplante Aufnahmen anzeigen (siehe auch KapitelγRekorder 1 ).

#### 8.2.2 Sendung von Beginn an starten

Um die aktuelle Sendung von Beginn an zu starten, gehen Sie folgendermaßen vor:

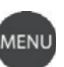

- 1. Drücken Sie die Taste  $\blacksquare$ , um das Kontextmenü aufzurufen.
- 2. Navigieren Sie zum Menüpunkt Optionen.
- 3. Navigieren Sie zu Von Beginn an starten und drücken Sie auf die Touch Oberfläche.

#### 8.2.3 Zu Live-TV wechseln

Um die aktuelle Sendung des Senders live zu starten, gehen Sie folgendermaßen vor:

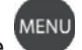

- 1. Drücken Sie die Taste MENU, um das Kontextmenü aufzurufen.
- 2. Navigieren Sie zum Menüpunkt Optionen.
- 3. Navigieren Sie zu LIVE und drücken Sie auf die Touch Oberfläche.

#### 8.2.4 Streameinstellungen

Wenn für eine Sendung mehrere Tonspuren zur Verfügung stehen (z.B. weitere Sprachen, akustische Bildbeschreibung), können Sie diese in den Streameinstellungen auswählen. Gehen Sie dafür folgendermaßen vor:

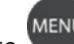

1. Drücken Sie die Taste Suite im das Kontextmenü aufzurufen.

- 2. Navigieren Sie zum Menüpunkt Optionen.
- 3. Navigieren Sie zu Streameinstellungen und drücken Sie auf die Touch Oberfläche.
- 4. Wischen Sie nach links bzw. rechts, um die gewünschte Tonspur auszuwählen und drücken Sie die Touch Oberfläche.

<sup>1</sup> http://confluence.ocilion.com#Rekorder

# TV Fellow Apple TV - V3.0 Kontextmenü

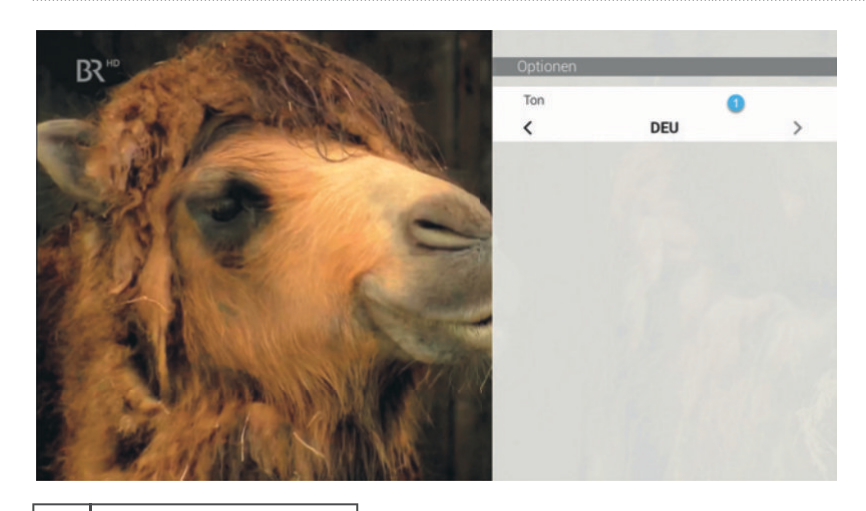

1 | Tonspur einstellen

#### 8.3 Sendungsdetails

In den Sendungsdetails finden Sie Zusatzinformationen zur ausgewählten Sendung.γUm die Sendungsdetails anzuzeigen, gehen Sie folgendermaßen vor:

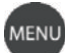

- 1. Drücken Sie die Taste Suite im das Kontextmenü aufzurufen.
- 2. Navigieren Sie zum Menüpunkt Sendungsdetails.
- 3. Navigieren Sie nach links bzw. nach rechts, um die Sendungsdetails der vorherigen bzw. der nächsten Sendung anzuzeigen.
- 4. Drücken Sie erneut auf die Touch Oberfläche, um aus dem Kontextmenü eine der folgenden Aktionen auszuführen:
	- ə Ansehen: Ausgewählte Sendung starten.
	- ə Zum Sender: Zum Sender umschalten.
	- ə Aufnehmen: Ausgewählte Sendung aufnehmen.
	- ə Serie aufnehmen: Serienaufnahme der ausgewählten Sendung erstellen (wird nur angezeigt, wenn die ausgewählte Sendung als Teil einer Serie erkannt wird).
- 5. Drücken Sie die Taste MENU, um die Sendungsdetails wieder zu schließen.

# TV Fellow Apple TV - V3.0 Kontextmenü

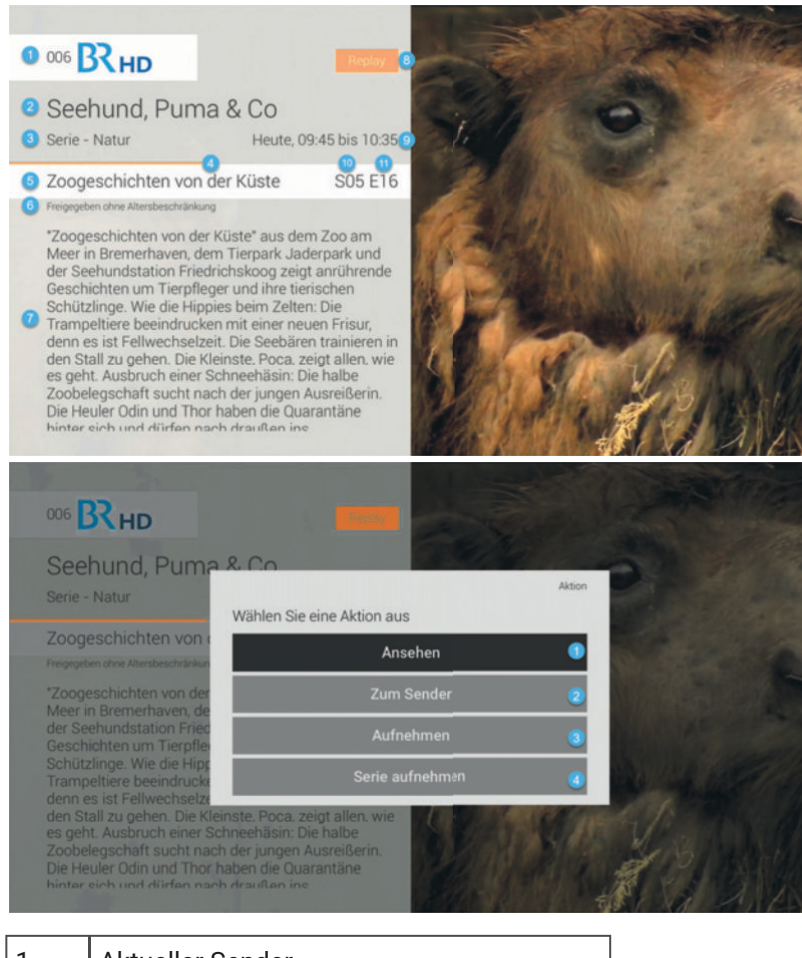

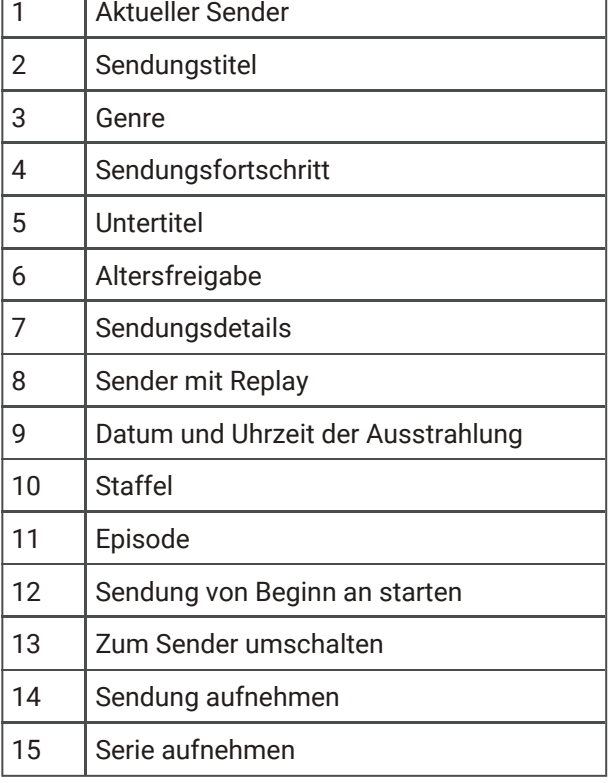

#### 8.4 Senderliste

|

Möglicherweise befinden sich in der Senderliste auch Sender, welche nicht via TV Fellow gestartet werden dürfen. In diesem Fall können Sie Sendungen bzw. Serien aufnehmen und diese über Ihre Set Top Box starten.

In der Senderliste sind alle verfügbaren Sender in Form einer Liste dargestellt. Um die Senderliste anzuzeigen, gehen Sie folgendermaßen vor:

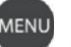

- 1. Drücken Sie die Taste Suite im das Kontextmenü aufzurufen.
- 2. Navigieren Sie zum Menüpunkt Senderliste.
- 3. Navigieren Sie zum gewünschten Sender und drücken Sie auf die Touch Oberfläche, um zum ausgewählten Sender zu wechseln.
- 4. Drücken Sie die Taste MENU, um die Senderliste wieder zu schließen.

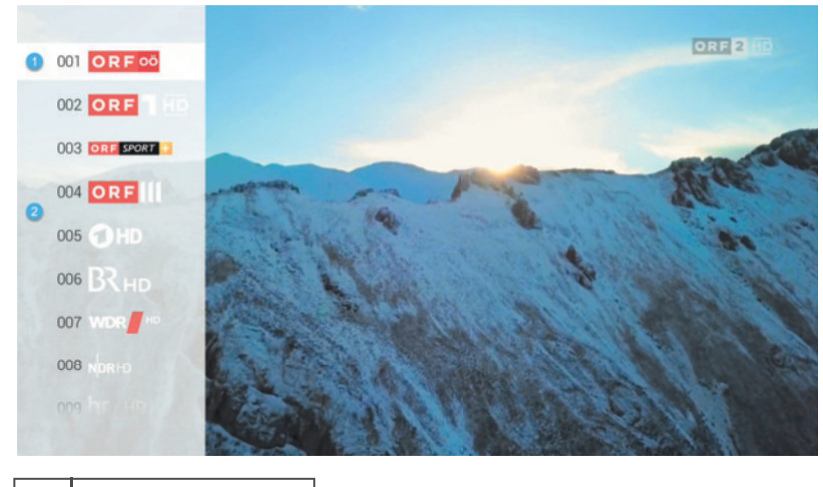

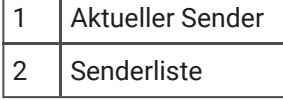

# 9 Abmelden

Wenn Sie sich von TV Fellow abmelden wollen, gehen Sie wie folgt vor:

- 1. Navigieren Sie im Hauptmenü zum Menüpunkt Abmelden.
- 2. Bestätigen Sie den folgenden Dialog mit Ja.

# TV Fellow Apple TV - V3.0 Getestete Endgeräte

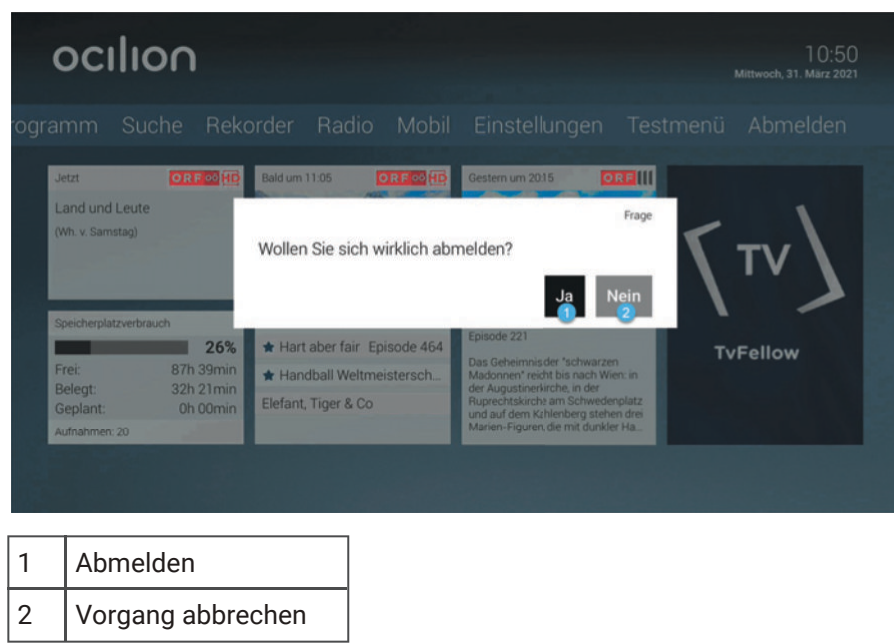

Wenn Sie sich erneut bei TV Fellow anmelden wollen, müssen Sie gegebenenfalls die Zugangsdaten ein weiteres Mal eingeben.

# 10 Getestete Endgeräte

TV Fellow wurde von Ocilion mit verschiedenen Endgeräten getestet.

Alle Apple TV-Geräte unterstützen die Funktionen von TV Fellow.